MAKE THE<br>WORLD SEE

# Milestone Systems

# XProtect® Smart Wall 2024 R1

Ручной

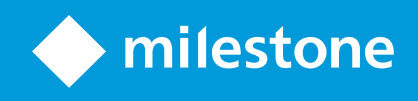

# **Содержание**

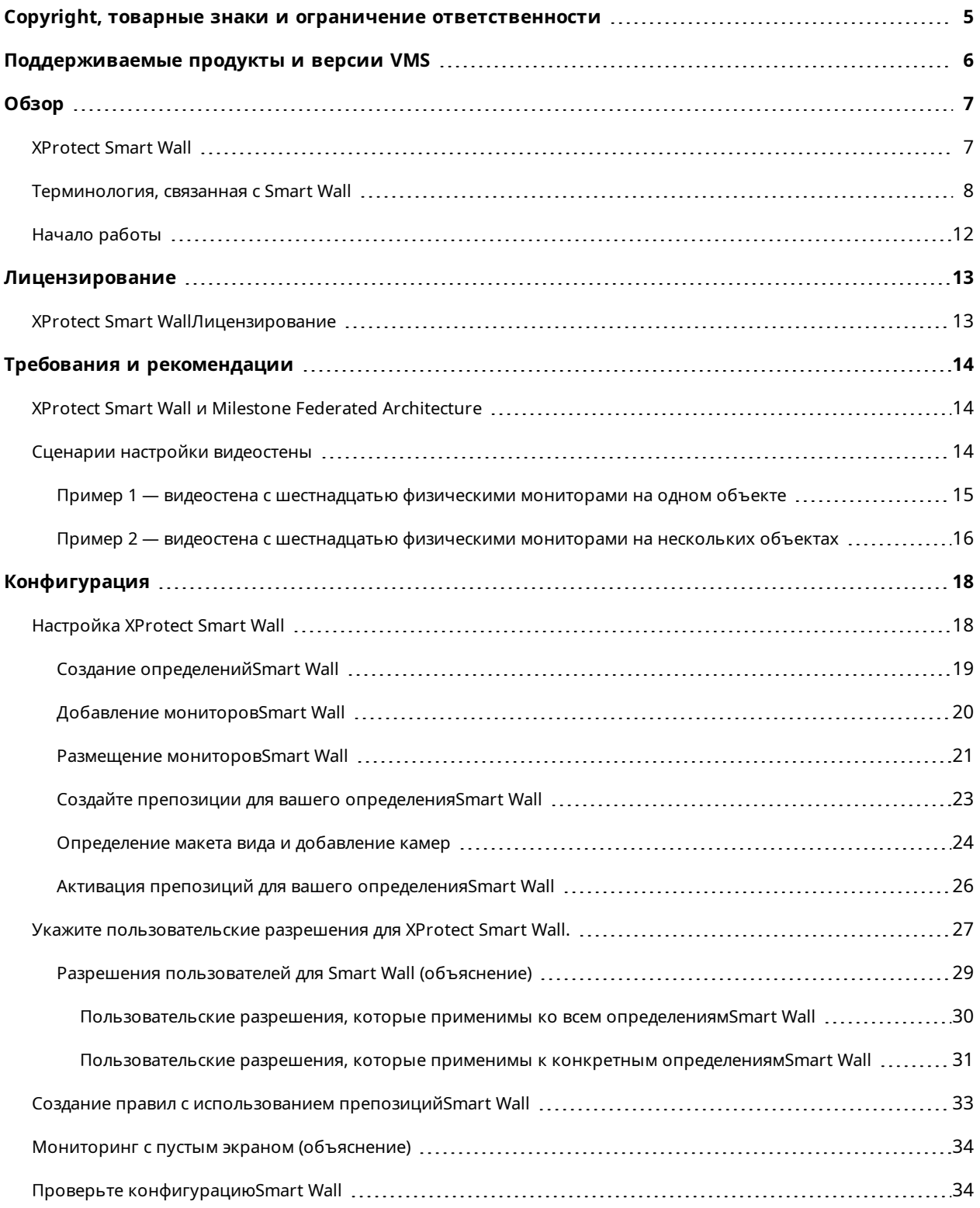

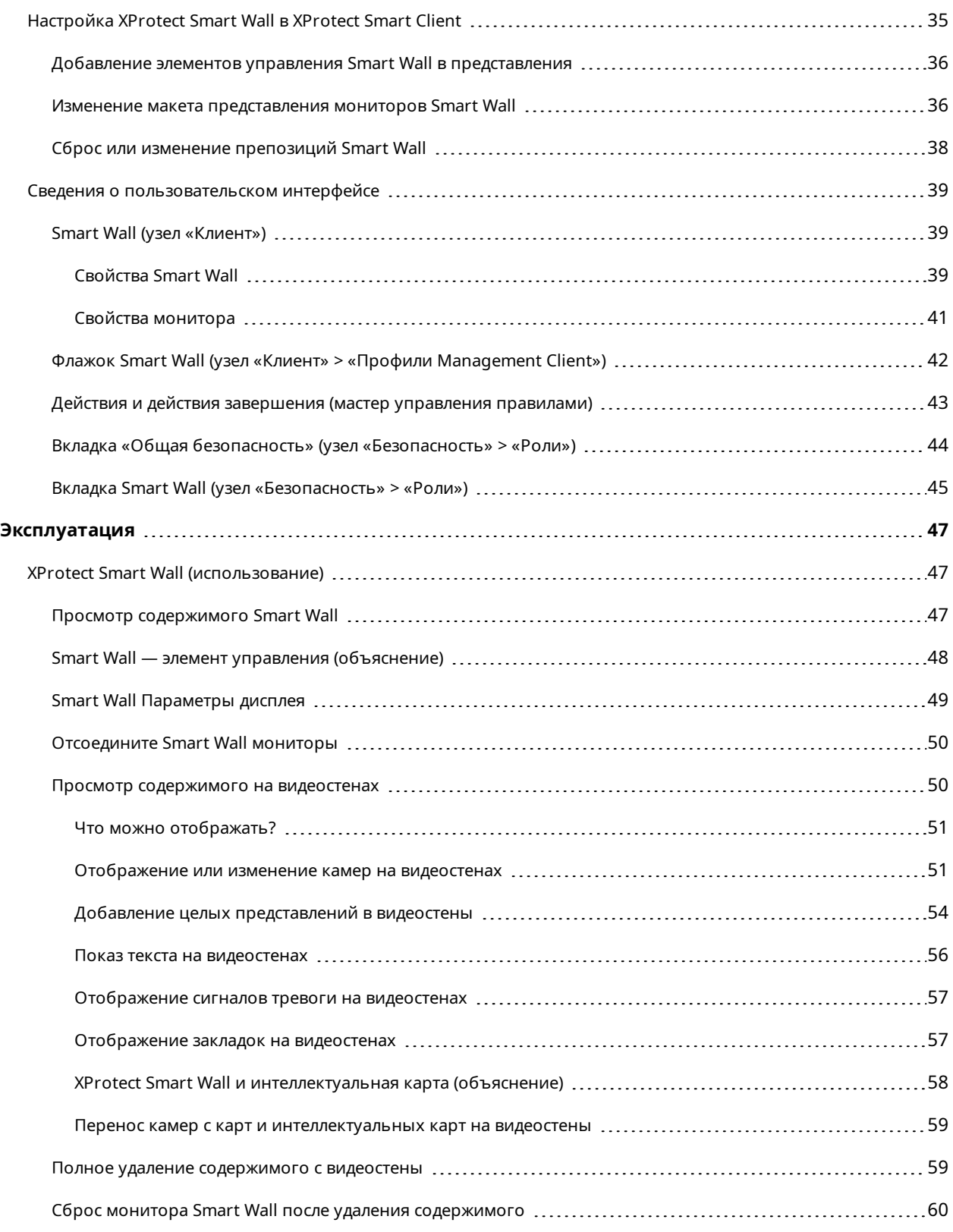

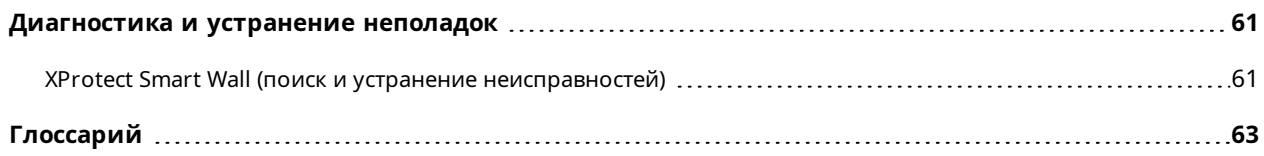

# <span id="page-4-0"></span>**Copyright, товарные знаки и ограничение ответственности**

Copyright © 2024 Milestone Systems A/S

#### **Товарные знаки**

XProtect является зарегистрированным товарным знаком компании Milestone Systems A/S.

Microsoft и Windows — зарегистрированные товарные знаки Microsoft Corporation. App Store — знак обслуживания Apple Inc. Android — зарегистрированный товарный знак Google Inc.

Все другие товарные знаки, упоминаемые в данном документе, являются товарными знаками соответствующих владельцев.

#### **Ограничение ответственности**

Этот документ, составленный с должным вниманием, предназначен исключительно для предоставления общей информации.

За любые риски, которые возникают в связи с использованием данной информации, несет ответственность получатель, и никакие заявления в этом документе не должны толковаться как предоставление каких-либо гарантий.

Компания Milestone Systems A/S сохраняет за собой право вносить изменения без предварительного уведомления.

Все имена людей и организаций, использованные в примерах данного документа, являются вымышленными. Любое сходство с действительными организациями или людьми, живыми или умершими, является случайным и ненамеренным.

Этот продукт может использовать стороннее программное обеспечение, на которое могут распространяться особые условия и положения. В таких случаях дополнительные сведения см. в файле 3rd\_party\_software\_terms\_and\_conditions.txt, который находится в папке установки системы Milestone.

# <span id="page-5-0"></span>**Поддерживаемые продукты и версии VMS**

В этом руководстве описываются функции, поддерживаемые следующими продуктами XProtect VMS:

- XProtect Corporate
- XProtect Expert

Milestone проверяет функции, описанные в этом документе, на продуктах XProtect в текущей версии и двух предыдущих версиях выпусков.

Если новые функции поддерживаются только в текущей версии и ни в каких предыдущих версиях, вы можете найти сведения об этом в описании функций.

Документацию по клиентам и расширениям XProtect, поддерживаемым в ранее упомянутых устаревших продуктах VMS XProtect, можно найти на странице загрузки Milestone ([https://www.milestonesys.com/downloads/\)](https://www.milestonesys.com/downloads/).

- XProtect Enterprise
- XProtect Professional
- XProtect Express
- XProtect Essential

# <span id="page-6-1"></span><span id="page-6-0"></span>**Обзор**

# **XProtect Smart Wall**

XProtect Smart Wall — это дополнительное расширение, позволяющее создавать видеостены, соответствующие особым требованиям к безопасности. XProtect Smart Wall обеспечивает обзор всех видеоданных в системе XProtect VMS и поддерживает любые сочетания мониторов.

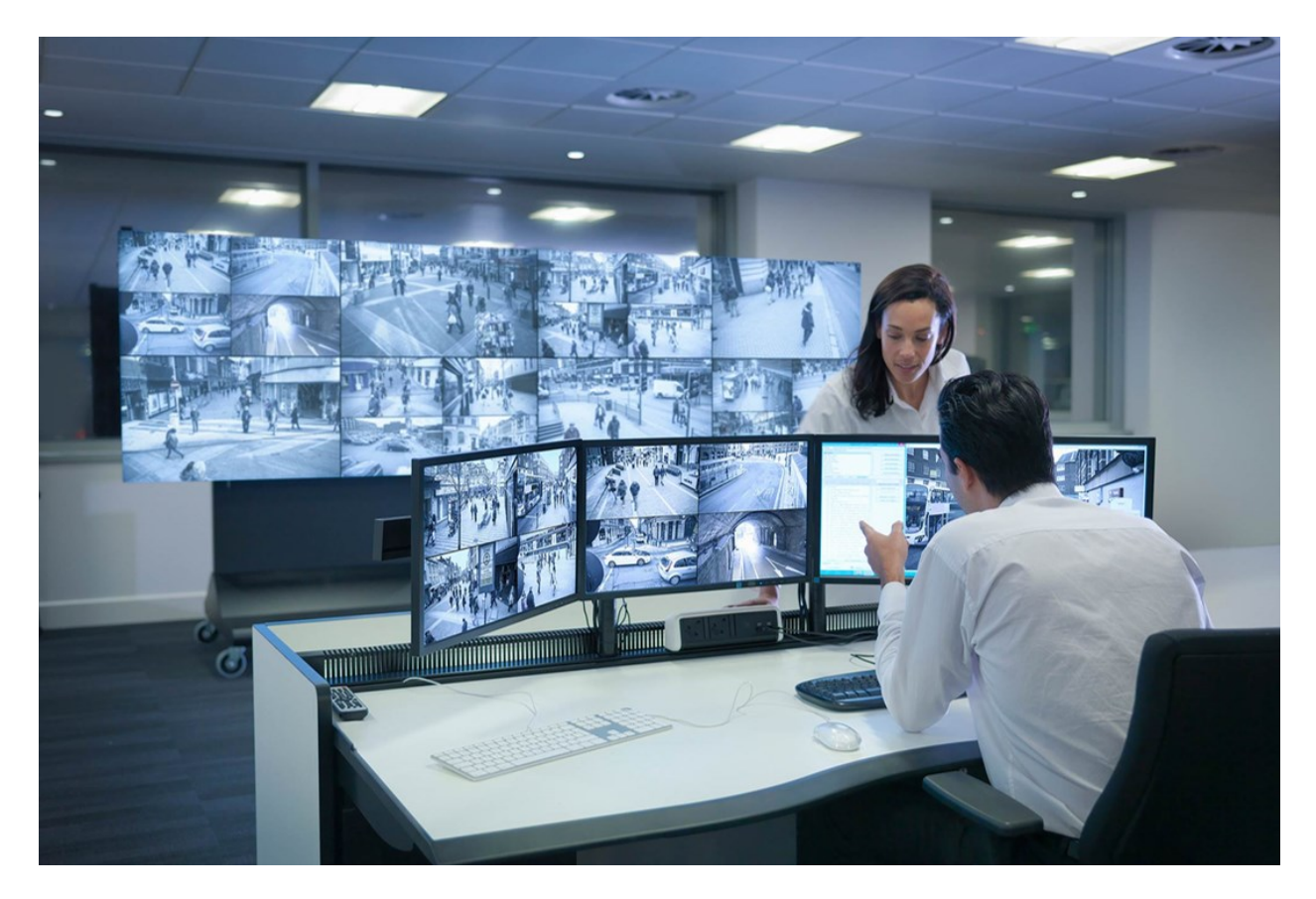

XProtect Smart Wall позволяет операторам просматривать статические видеостены в соответствии с настройками системного администратора; используются фиксированный набор камер и макет мониторов. Однако видеостена также управляется операторами в том смысле, что операторы могут контролировать то, что отображается на видеостене. Сюда входят:

- Перемещение на видеостену камер и содержимого других типов, например изображений, текста, сигналов тревоги и интеллектуальных карт
- Отправка полных представлений на мониторы.
- В случае определенных событий применяются альтернативные препозиции

Наконец, с помощью правил можно осуществлять автоматическое изменение препозиций на основе определенных событий или расписаний.

# <span id="page-7-0"></span>**Терминология, связанная с Smart Wall**

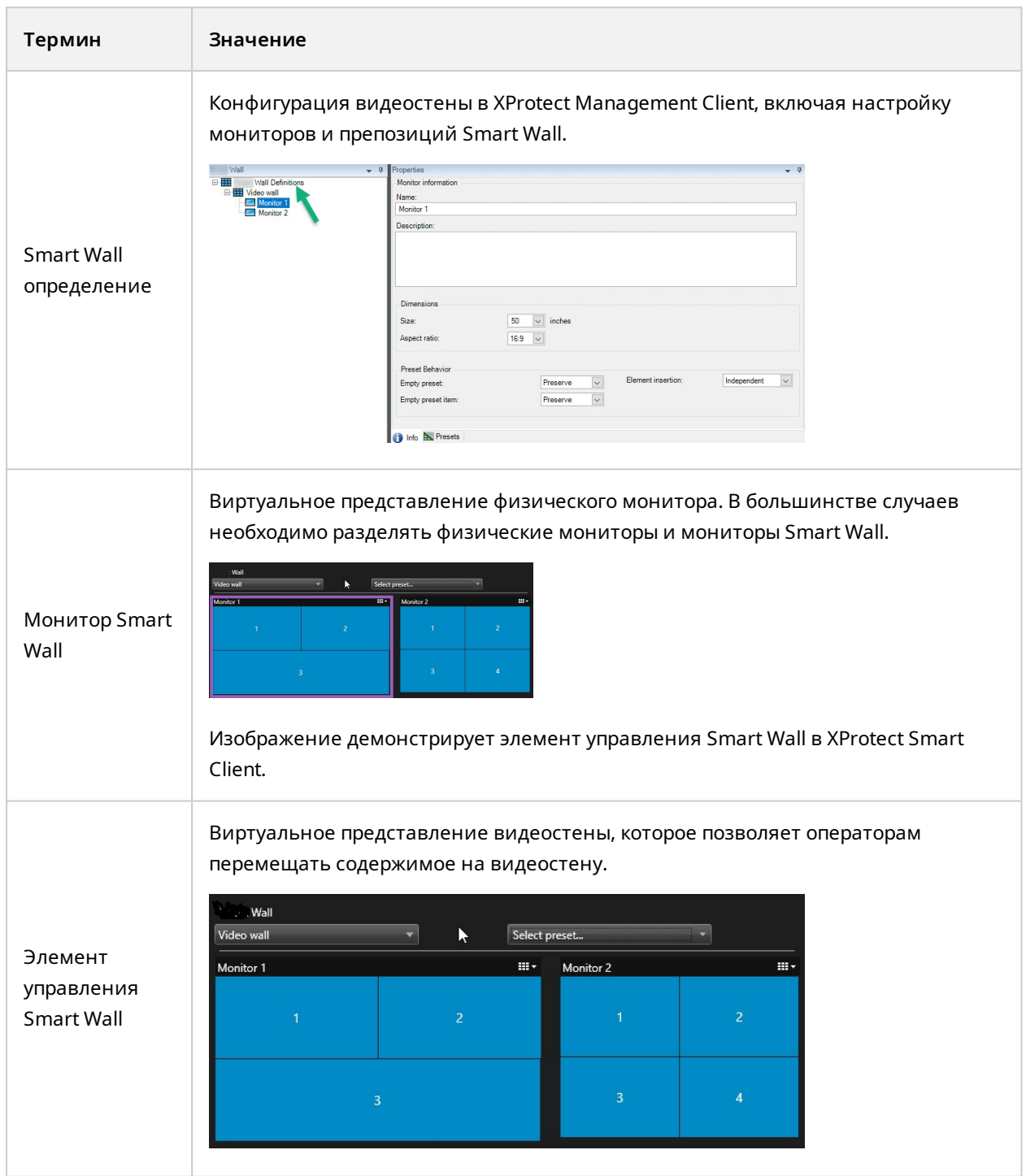

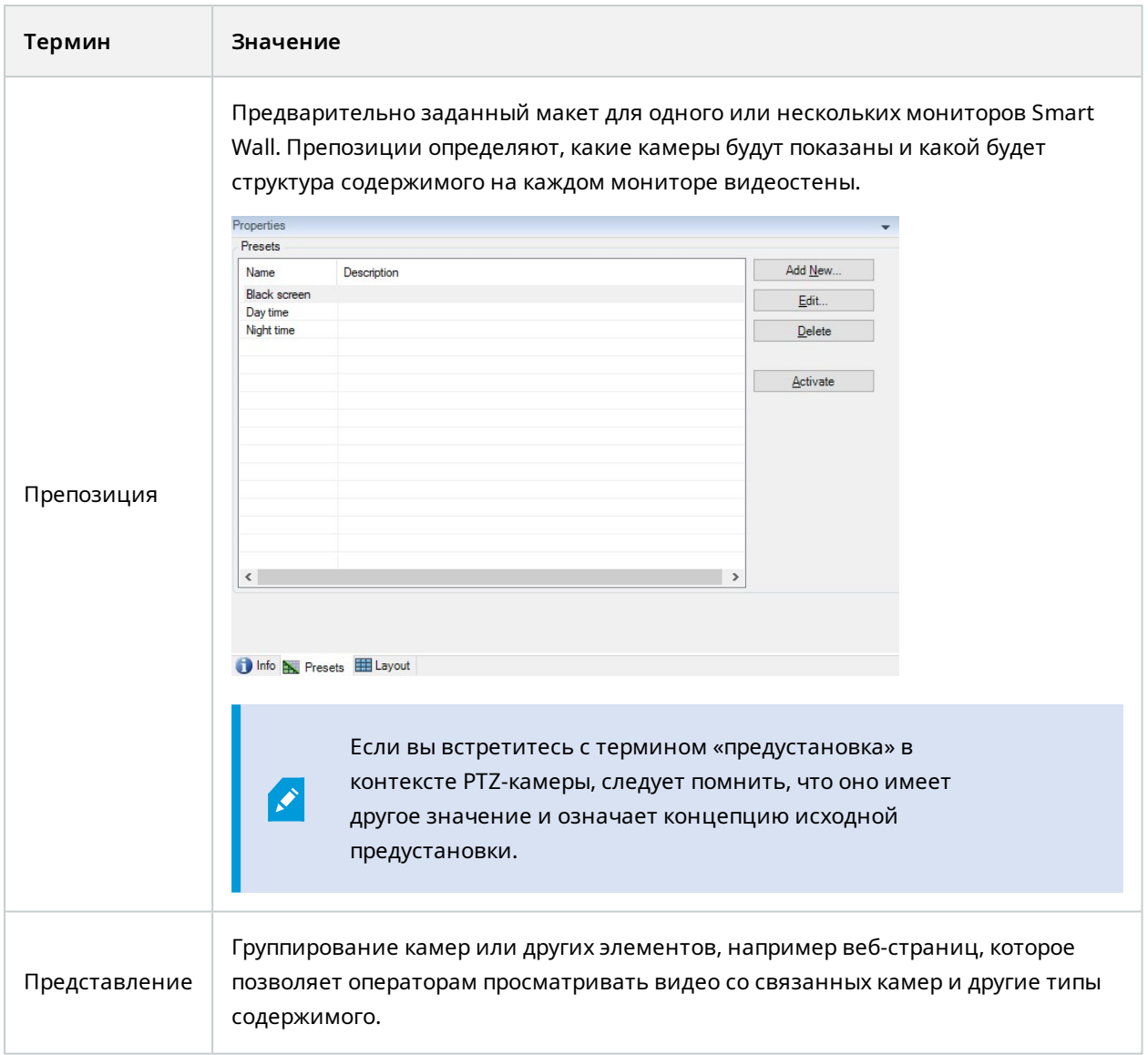

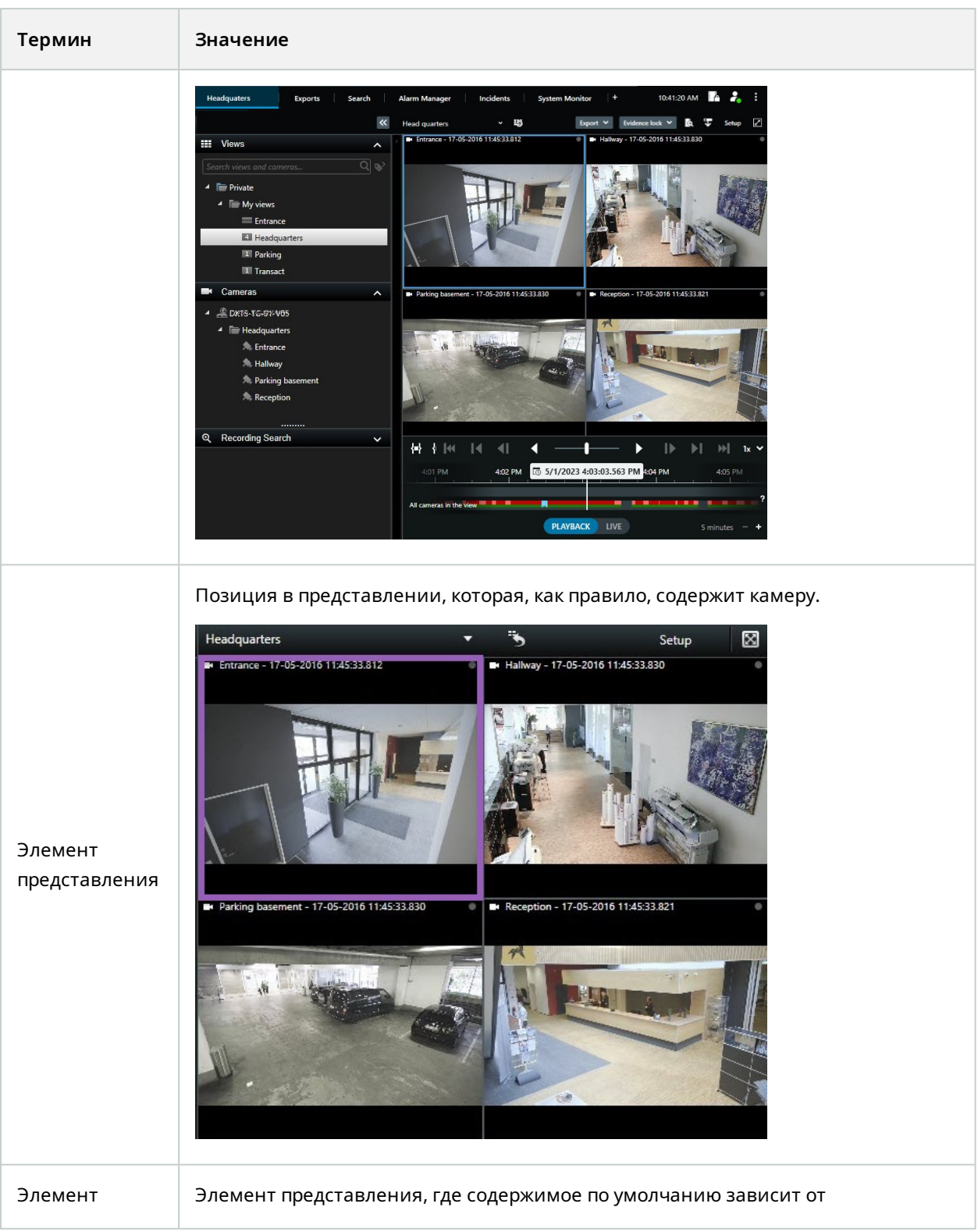

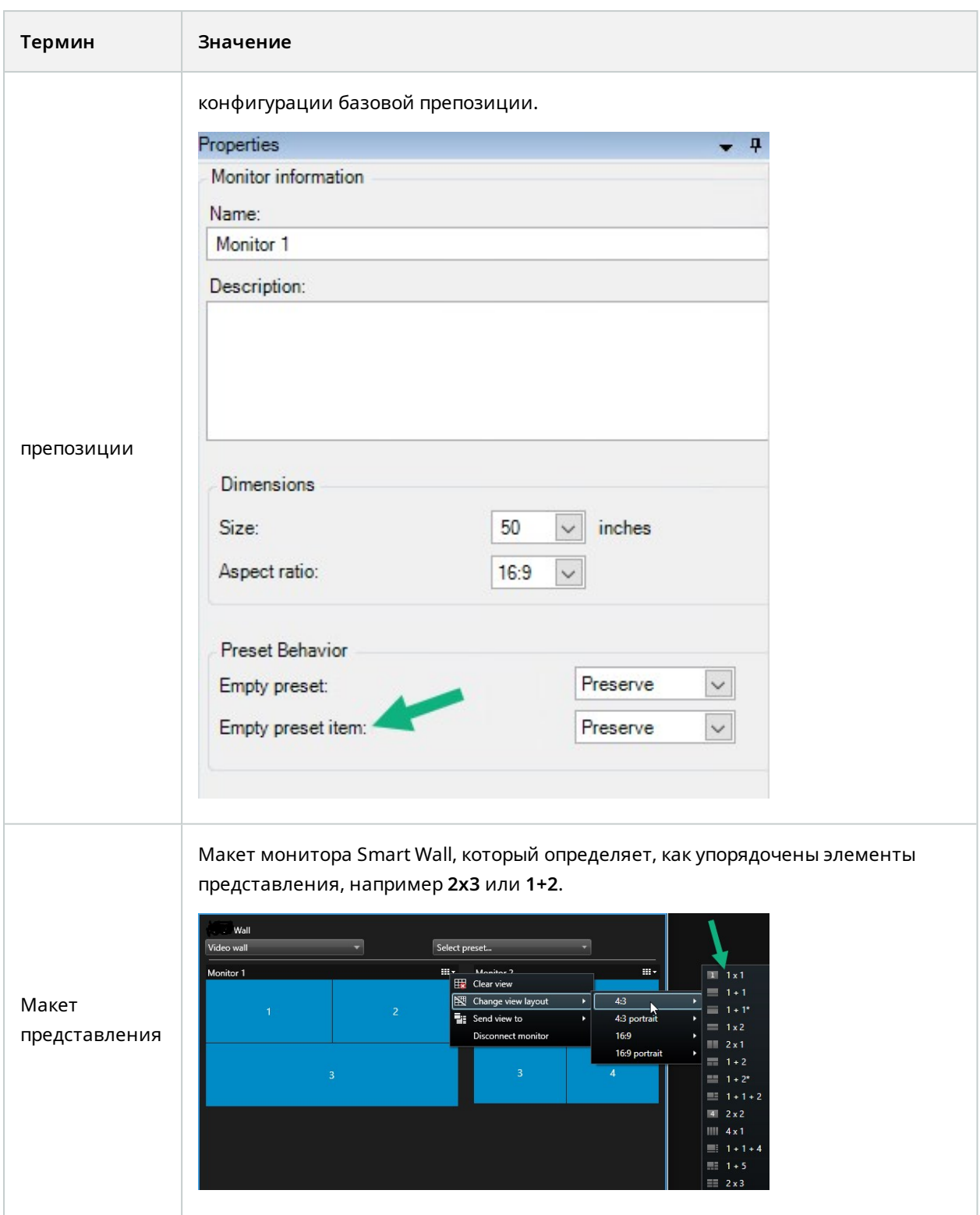

# <span id="page-11-0"></span>**Начало работы**

Прежде чем начать использовать XProtect Smart Wall, вам необходимо сделать следующее:

- 1. Получите и активируйте базовую лицензию для XProtect Smart Wall. Также см. [XProtect](#page-12-1) Smart [WallЛицензирование](#page-12-1) на стр. 13.
- 2. Настройте XProtect Smart Wall и задайте пользовательские разрешения в XProtect Management Client. Также см. [Настройка](#page-17-1) XProtect Smart Wall на стр. 18 и Укажите [пользовательские](#page-26-0) [разрешения](#page-26-0) для XProtect Smart Wall. на стр. 27.
- 3. Дополнительно можно сделать элемент управления Smart Wall доступным для операторов в XProtect Smart Client. Также см. [Настройка](#page-34-0) XProtect Smart Wall в XProtect Smart Client на стр. 35.

# <span id="page-12-1"></span><span id="page-12-0"></span>**Лицензирование**

# **XProtect Smart WallЛицензирование**

XProtect Smart Wall нужны следующие лицензии для работы видеостены:

<sup>l</sup> **Базовая лицензия** XProtect Smart Wall на неограниченное количество мониторов для просмотра видео на видеостене

XProtect Smart Wall можно использовать только в следующих продуктах:

- XProtect Corporate базовая лицензия на XProtect Smart Wall входит в состав базовой лицензии
- XProtect Expert базовая лицензия на XProtect Smart Wall продается отдельно

# <span id="page-13-1"></span><span id="page-13-0"></span>**Требования и рекомендации**

# **XProtect Smart Wall и Milestone Federated Architecture**

<span id="page-13-2"></span>Если центральный объект использует XProtect Smart Wall, функции XProtect Smart Wall можно также использовать в иерархии федеративных сайтов.

# **Сценарии настройки видеостены**

Нет правильного и неправильного способа настройки видеостены. Все зависит от ваших потребностей в видеонаблюдении и настройки вашей системы XProtect VMS.

Ниже приведены два примера настройки видеостены:

- 1. Пример 1. Система XProtect VMS на одном объекте с видеостеной, состоящей из шести физических мониторов.
- 2. Пример 2. Система XProtect VMS на двух объектах с относительно большой видеостеной, состоящей из шестнадцати физических мониторов.

# <span id="page-14-0"></span>**Пример 1 — видеостена с шестнадцатью физическими мониторами на одном объекте**

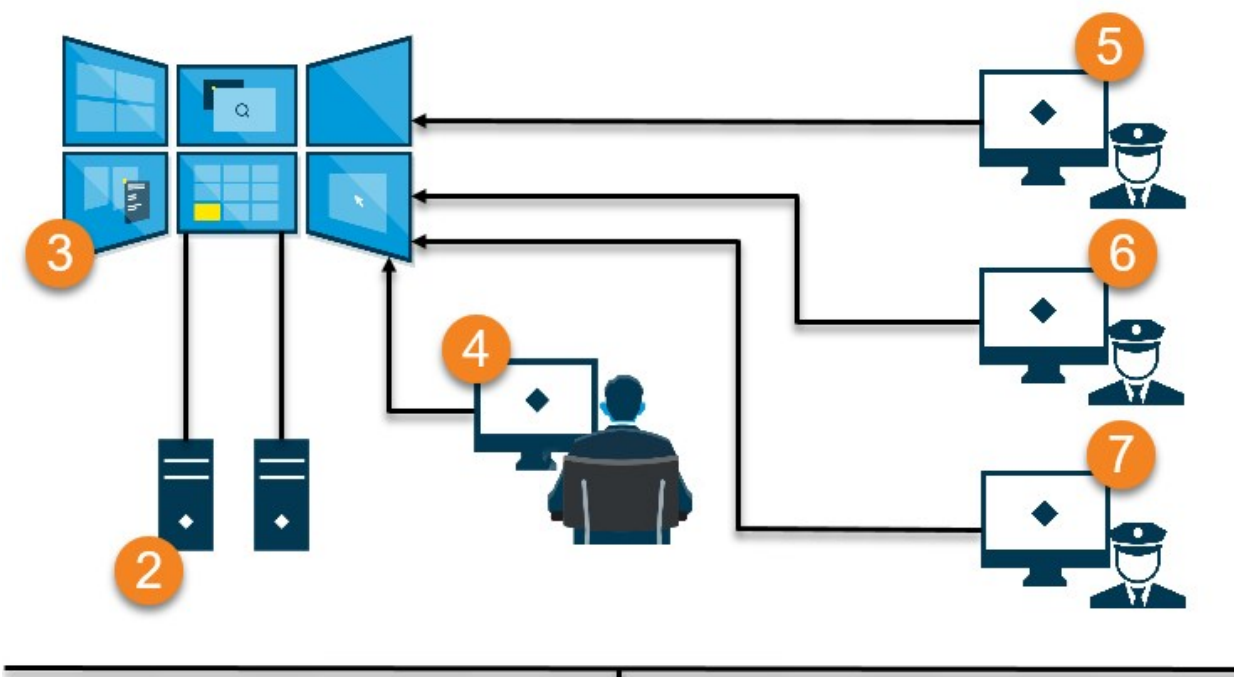

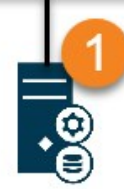

Объяснение иллюстрации:

- 1. XProtectСервер VMS (Management Server), к которому подключаются операторы и системные администраторы при входе в XProtect Smart Client или XProtect Management Client.
- 2. Установлено два неуправляемых компьютера с XProtect Smart Client, которые служат для управления видеостеной. К этим компьютерам подключены шесть физических мониторов.
- 3. Видеостена и ее физические мониторы.
- 4. В этом примере оператор на пульте управления может управлять видеостеной и определять, что там будет отображаться. Они используют собственный компьютер для управления тем, что происходит на видеостене, с помощью:
	- <sup>l</sup> Открытие мониторов Smart Wall на собственных дисплеях или мониторах. Что бы ни предпринял оператор, эти действия будут отражены на видеостены, например воспроизведение записанных видео
	- Использование элемента управленияSmart Wall

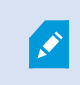

Операторы на пульте управления, как правило, физически размещены у видеостены, но могут находиться и в другом месте.

5. (5, 6, 7) Как правило, на компьютерах операторов установлено XProtect Smart Client и используется элемент управления Smart Wall для перемещения содержимого на видеостену. При возникновении инцидента операторы могут реагировать, передавая контент другим людям, просматривающим видеостену. Таким контентом может быть, например видеоэпизод с отметкой или подозрительное изображение.

Операторы могут находиться перед видеостеной, но могут быть и в другом месте на том же объекте.

# <span id="page-15-0"></span>**Пример 2 — видеостена с шестнадцатью физическими мониторами на нескольких объектах**

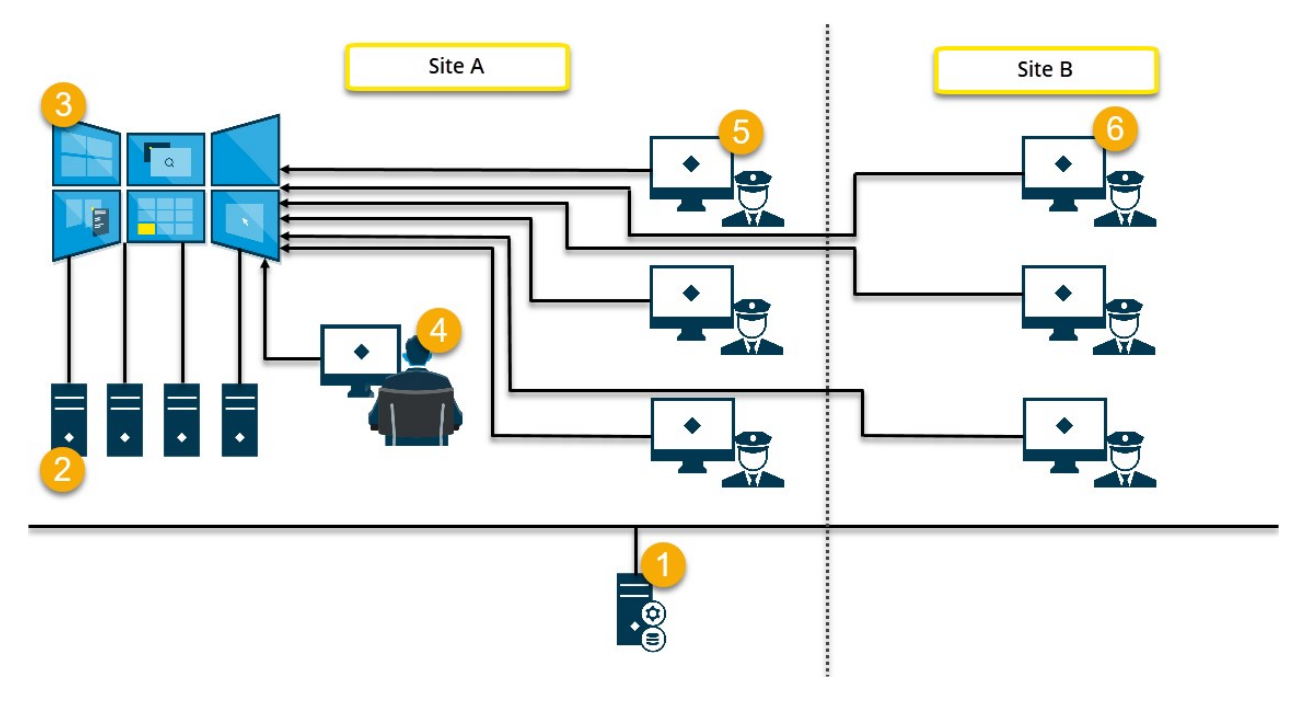

Объяснение иллюстрации:

- 1. XProtectСервер VMS (Management Server), к которому подключаются операторы и системные администраторы при входе в XProtect Smart Client или XProtect Management Client.
- 2. Установлено четыре неуправляемых компьютера с XProtect Smart Client, которые служат для управления видеостеной. При увеличении числа физических мониторов Milestone рекомендует распределять нагрузку по нескольким компьютерам. В этом примере используется четыре компьютера с четырьмя физическими мониторами каждый.
- 3. Видеостена и ее физические мониторы.
- 4. В этом примере оператор на пульте управления может управлять видеостеной и определять, что там будет отображаться. Они используют собственный компьютер для управления тем, что происходит на видеостене, с помощью:
	- <sup>l</sup> Открытие мониторов Smart Wall на собственных дисплеях или мониторах. Что бы ни предпринял оператор, эти действия будут отражены на видеостены, например воспроизведение записанных видео
	- Использование элемента управленияSmart Wall

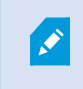

Операторы на пульте управления, как правило, физически размещены у видеостены, но могут находиться и в другом месте.

5. Как правило, на компьютерах операторов установлено XProtect Smart Client и используется элемент управления Smart Wall для перемещения содержимого на видеостену. При возникновении инцидента операторы могут реагировать, передавая контент другим людям, просматривающим видеостену. Таким контентом может быть, например видеоэпизод с отметкой или подозрительное изображение.

Операторы на стороне A могут находиться перед видеостеной, но могут быть и в другом месте, например в других помещениях или зданиях.

6. Операторы на стороне B не имеют визуального контакта с видеостеной, однако они могут просматривать мониторы Smart Wall на собственных дисплеях или мониторах. Если инцидент требует внимания, для перемещения содержимого на видеостену можно использовать элемент управления Smart Wall.

# <span id="page-17-1"></span><span id="page-17-0"></span>**Конфигурация**

# **Настройка XProtect Smart Wall**

Вы можете настроить любое количество определений Smart Wall. Настройка определения Smart Wall является двухэтапным процессом. Во-первых, необходимо настроить определение Smart Wall в XProtect Management Client, включая настройку пользовательских разрешений и определение правил. Вовторых, чтобы разрешить операторам вручную передавать содержимое на видеостену, Milestone рекомендует добавить элемент управления Smart Wall в соответствующие представления в XProtect Smart Client. Также см. Smart Wall — элемент управления [\(объяснение\)](#page-47-0) на стр. 48.

В XProtect Management Client:

- 1. Создайте определение Smart Wall и задайте общие свойства, включая имя и свойства элементов вида. Также см. Создание [определенийSmart](#page-18-0) Wall на стр. 19.
- 2. Добавьте мониторы Smart Wall, задайте их размер и положение, чтобы они соответствовали расположению физических мониторов на видеостене. См. также Добавление [мониторовSmart](#page-19-0) [Wall](#page-19-0) на стр. 20 и Размещение [мониторовSmart](#page-20-0) Wall на стр. 21. Элемент управления Smart Wall в XProtect Smart Client использует эти настройки и показывает, как были организованы мониторы, например рядом друг с другом или один над другим.
- 3. (дополнительно) Создайте пустые предустановки Smart Wall, которые необходимы для задания макета представления мониторов, а камеры добавьте позже. Также см. Создайте [препозиции](#page-22-0) для вашего [определенияSmart](#page-22-0) Wall на стр. 23.
- 4. (дополнительно) Для каждогомонитора выберите препозицию,определите макет вида и добавьте камерыпоумолчанию. Также см.[Определение](#page-23-0) макета вида и добавление камерна стр. 24.

Когда использовать препозиции? Если необходимо, чтобы операторы вручную помещали камеры и виды на Smart Wall, создание препозиций не требуется. Однако если вы планируете использовать правила для автоматического изменения содержимого видеостены, необходимо определить препозиции.

В XProtect Smart Client:

 $\mathscr{S}$ 

- 1. Чтобы разрешить операторам размещать содержимое на видеостене, создайте нужные виды и добавьте элемент управления Smart Wall. Элемент управления Smart Wall позволяет переносить и отправлять камеры, вид целиком и другое содержимое на отдельные мониторы. Также см. Добавление элементов управления Smart Wall в [представления](#page-35-0) на стр. 36.
- 2. Измените макет вида отдельных мониторов Smart Wall, которые были определены в XProtect

Management Client. Также см. Изменение макета [представления](#page-35-1) мониторов Smart Wall на стр. 36.

3. Сбросьте или измените препозиции, которые уже применены к определению Smart Wall. Также см. Сброс или изменение [препозиций](#page-37-0) Smart Wall на стр. 38.

# <span id="page-18-0"></span>**Создание определенийSmart Wall**

Чтобы настроить определение Smart Wall, необходимо сначала создать его в XProtect Management Client. Повторите следующие действия для каждого определения Smart Wall, которое необходимо создать:

- 1. В XProtect Management Client разверните узел **Клиент** и выберите **Smart Wall**.
- 2. На панели **Smart Wall** нажмите **Определения Smart Wall** правой кнопкой мыши, затем выберите **Добавить Smart Wall**. Появится новое окно.

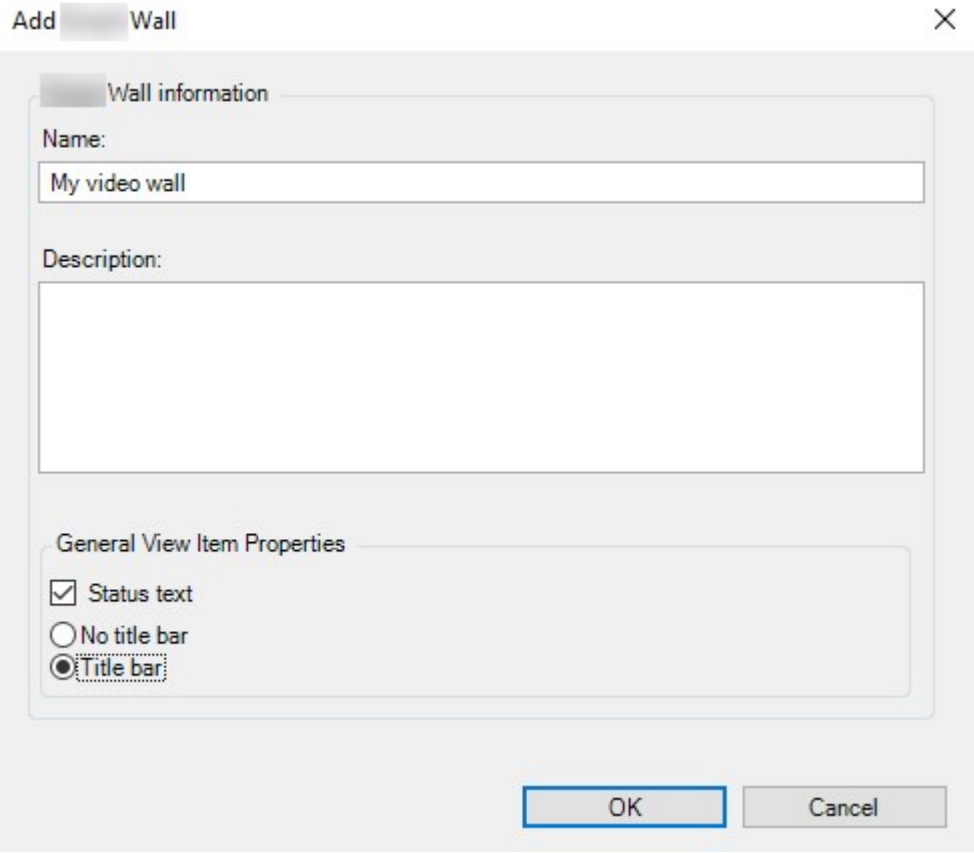

- 3. Задайте параметры для Smart Wall.
- 4. В параметрах **Общие свойства элемента вида** укажите, должны ли сведения о состоянии системы и панели заголовков отображаться над камерами в видах.
- 5. Нажмите кнопку **OK**. Определение Smart Wall добавляется на панель Smart Wall.
- 6. Затем добавьте мониторы Smart Wall. Также см. Добавление [мониторовSmart](#page-19-0) Wall на стр. 20.

# <span id="page-19-0"></span>**Добавление мониторовSmart Wall**

После создания определения Smart Wall необходимо добавить мониторы Smart Wall, из которых состоит ваша видеостена, и указать настройки мониторов.

#### **Требования**

Вы создали по крайней мере одно определение Smart Wall. Также см. Создание [определенийSmart](#page-18-0) Wall на [стр.](#page-18-0) 19.

Действия:

1. На панели **Smart Wall** нажмите правой кнопкой мыши определение **Smart Wall** и выберите **Добавить монитор**. Появится новое окно.

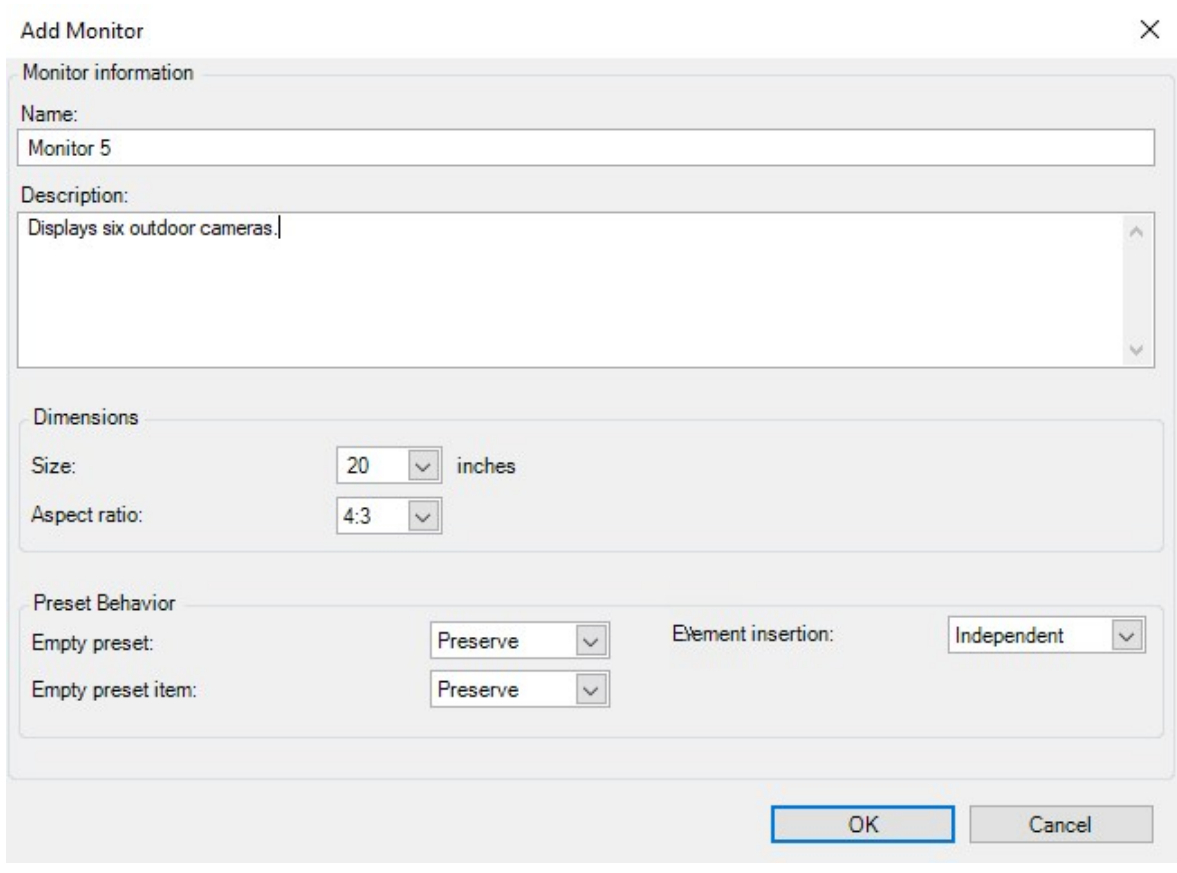

2. Настройте размер и соотношение сторон монитора, чтобы он соответствовал одному из физических мониторов на видеостене.

- 3. **Укажите поведение препозиции.**
	- <sup>l</sup> **Пустая предустановка** ― определяет, что происходит в XProtect Smart Client, когда оператор применяет пустую предустановку:
		- <sup>l</sup> **Сохранить** оставить то, что отображается в данный момент
		- <sup>l</sup> **Очистить** заменить текущее содержимое на пустую препозицию
	- <sup>l</sup> **Пустой элемент предустановки**― определяет, что происходит в XProtect Smart Client с отдельными элементами предустановки, когда оператор применяет предустановку с пустыми элементами предустановки:
		- <sup>l</sup> **Сохранить** оставить то, что отображается в данный момент в элементе препозиции
		- **Очистить** заменить текущее содержимое элемента препозиции на пустой элемент препозиции
	- <sup>l</sup> **Вставка элемента** ― определяет, что происходит в XProtect Smart Client, когда оператор перетаскивает камеру на элемент в предустановке:
		- **Независимо** заменить камеру, уже находящуюся в элементе препозиции, новой камерой
		- **Связано** разместить содержимое слева направо с элемента вида на месте вставки новой камеры
- 4. Нажмите **ОК** для сохранения изменений.
- 5. Продолжайте добавлять мониторы Smart Wall, пока количество мониторов Smart Wall не будет соответствовать количеству физических мониторов.
- <span id="page-20-0"></span>6. Затем разместите мониторы. Также см. Размещение [мониторовSmart](#page-20-0) Wall на стр. 21.

# **Размещение мониторовSmart Wall**

После добавления мониторов Smart Wall необходимо разместить разные мониторы в соответствии с местоположением физических мониторов на видеостене.

## **Пример**

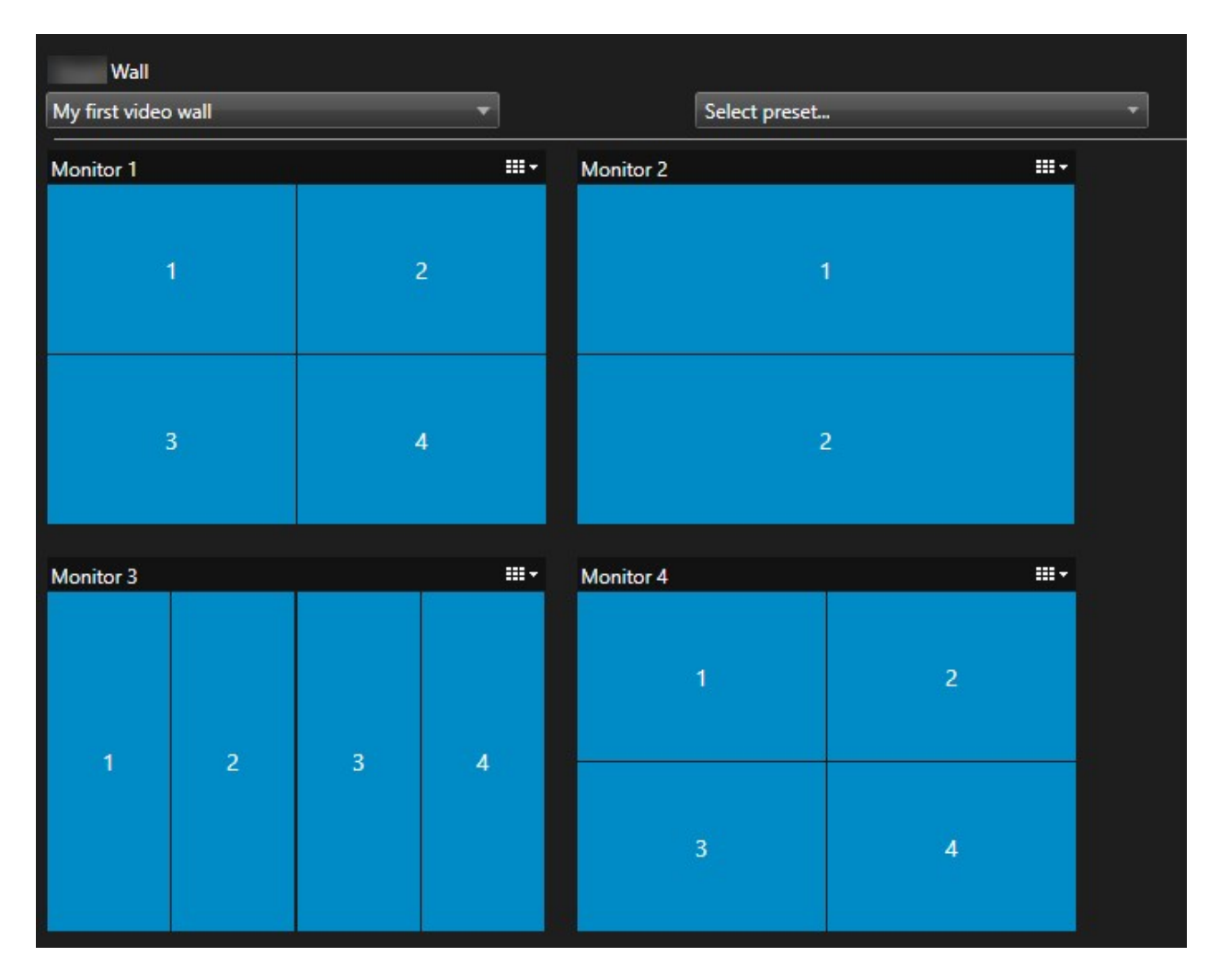

Изображение на этом примере демонстрирует элемент управления Smart Wall в XProtect Smart Client. Четыре монитора расположены последовательно в двух рядах, начиная с **монитора 1** и заканчивая **монитором 4**.

# **Требования**

Вы добавили мониторы в ваше определение Smart Wall. Также см. Добавление [мониторовSmart](#page-19-0) Wall на [стр.](#page-19-0) 20.

- 1. На панели **Smart Wall** выберите Smart Wall.
- 2. На панели **Свойства** перейдите на вкладку **Макет**.

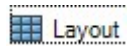

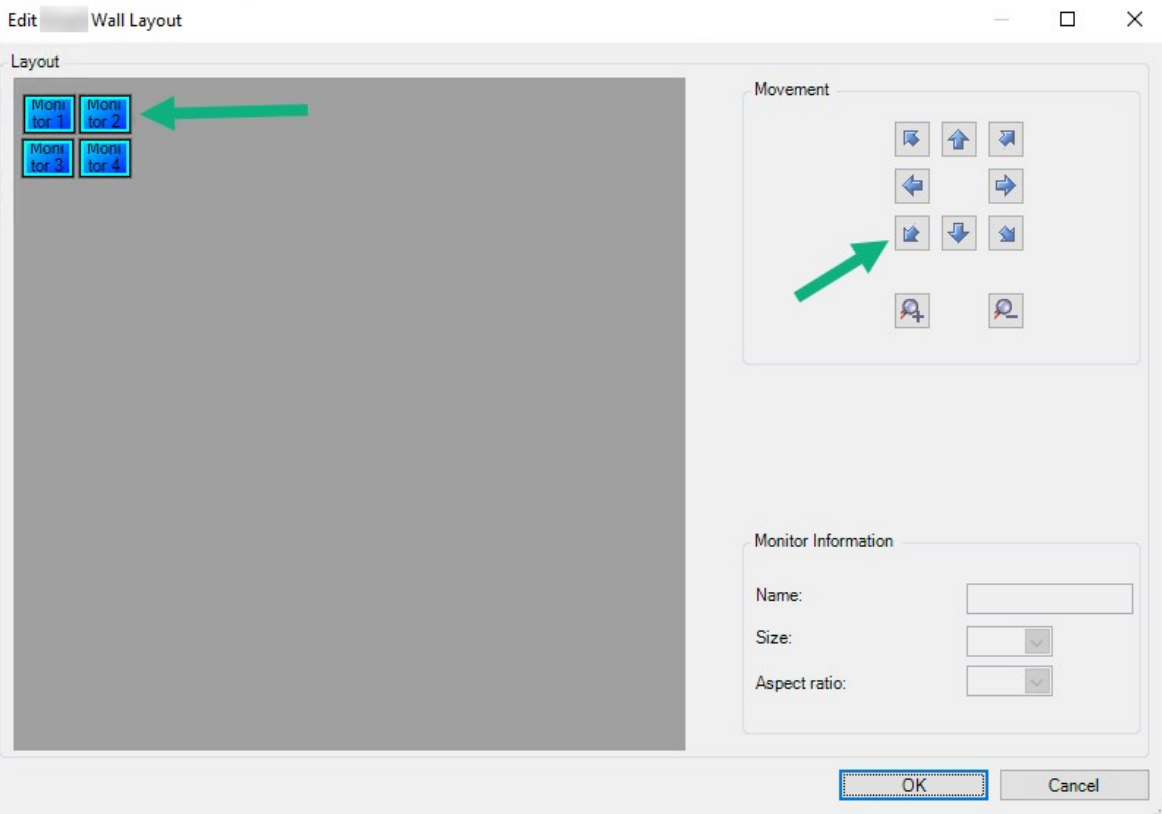

3. Нажмите кнопку **Изменить**. Появится новое окно.

4. Для размещения перетаскивайте мониторы или используйте стрелки.

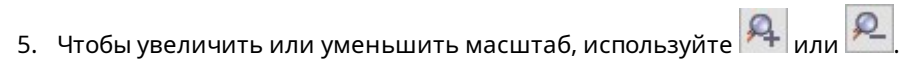

- 6. Если вы еще не указали размер и соотношение сторон мониторов, можно это сделать на данном этапе.
- 7. Нажмите **ОК** для сохранения изменений.Положение и размеры мониторов отображаются в элементе управления Smart Wall в XProtect Smart Client.
- 8. Затем добавьте препозицию. Добавление препозиций это требование для указания макета мониторов Smart Wall и добавления камер к мониторам. Также см. Создайте [препозиции](#page-22-0) для вашего [определенияSmart](#page-22-0) Wall на стр. 23.

# <span id="page-22-0"></span>**Создайте препозиции для вашего определенияSmart Wall**

С помощью препозиций можно настроить то, что отображается на видеостене или конкретных мониторах. Вы можете создать любое количество препозиций.

- 1. На панели **Smart Wall** выберите Smart Wall.
- 2. На панели **Свойства** перейдите на вкладку **Препозиции**.
- 3. Нажмите **Добавить новый**. Появится новое окно.

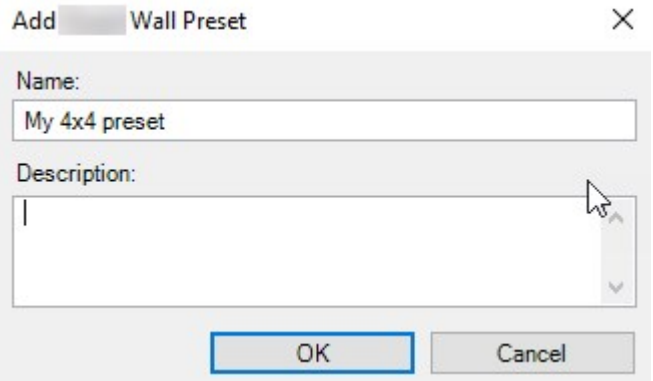

- 4. Введите тип и при необходимости добавьте описание.
- 5. Нажмите **ОК** для сохранения изменений.
- 6. Повторите вышеуказанные шаги для каждой препозиции, которую следует добавить.
- 7. Затем добавьте макет вида и камеры к мониторам. Также см. [Определение](#page-23-0) макета вида и [добавление](#page-23-0) камер на стр. 24.

# <span id="page-23-0"></span>**Определение макета вида и добавление камер**

Чтобы управлять тем, что отображается на мониторе, необходимо выбрать препозицию, определить макет вида, например **2x2**, и при необходимости добавить камеры.

- Как правило, одна препозиция охватывает все мониторы на видеостене. Для каждого из этих мониторов выберите одну и ту же препозицию и настройте ее для каждого монитора.
- Препозиции также могут быть пустыми, что может быть полезным, если вы используете мониторинг с черным экраном. Также см. [Мониторинг](#page-33-0) с пустым экраном [\(объяснение\)](#page-33-0) на стр. 34.

#### **Требования**

 $\mathscr{S}$ 

Была создана как минимум одна препозиция. Также см. Создайте [препозиции](#page-22-0) для вашего [определенияSmart](#page-22-0) Wall на стр. 23.

- 1. На панели **Smart Wall** выберите монитор, к которому следует добавить камеры.
- 2. На панели **Свойства** перейдите на вкладку **Препозиции**.
- 3. Выберите препозицию.
- 4. Нажмите **Изменить**. Появится новое окно.
- 5. Нажмите  $\Box$ . Появляется дополнительное окно.

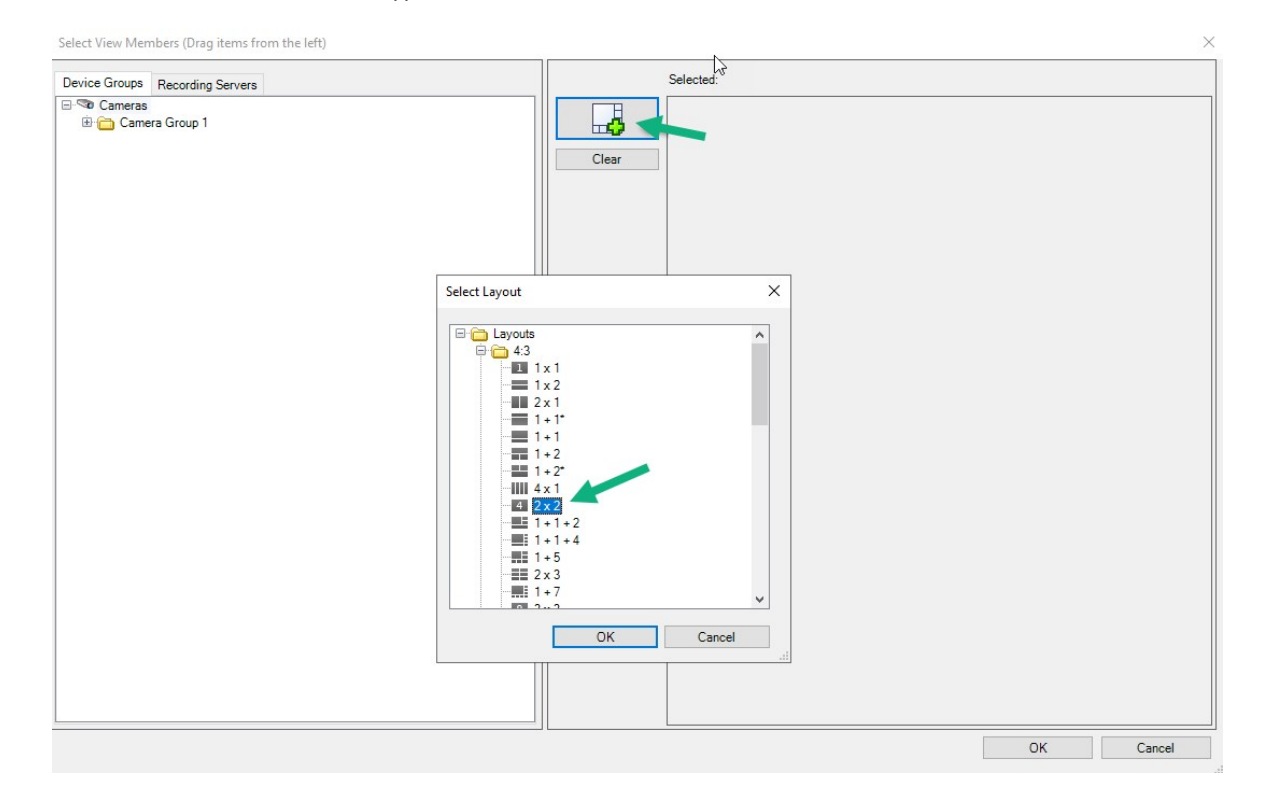

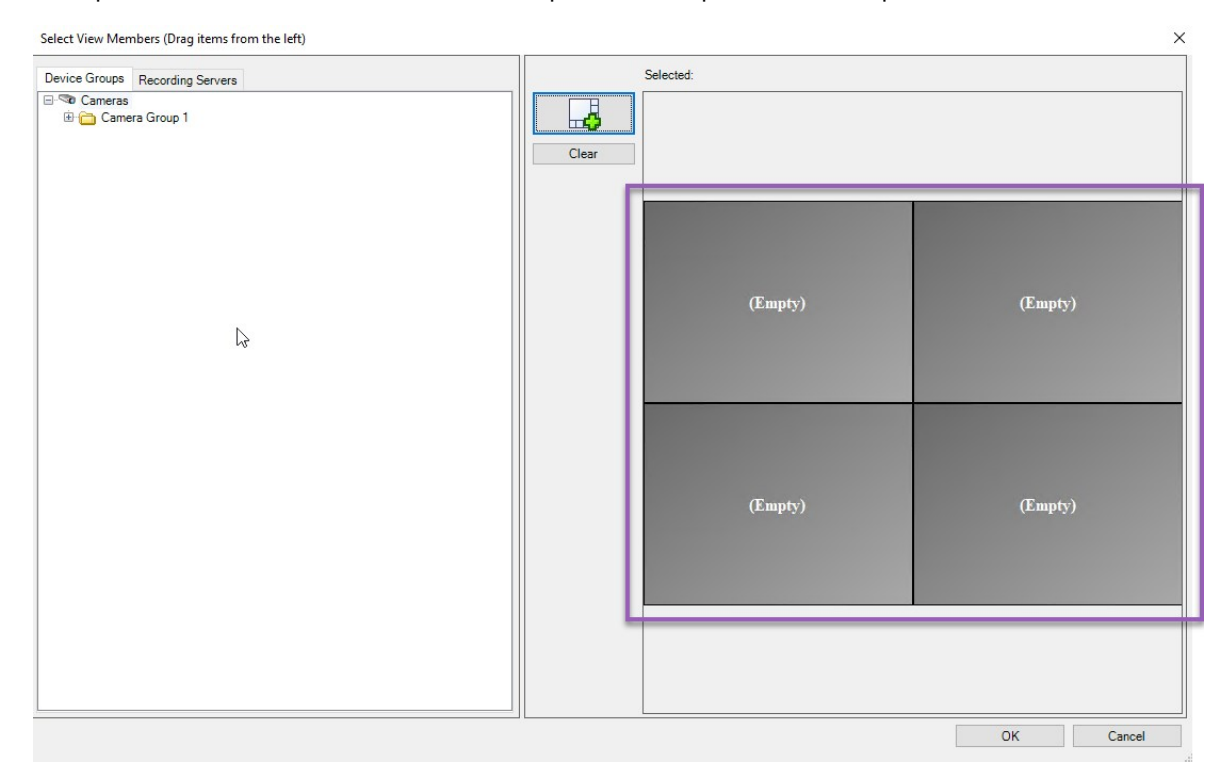

6. Выберите макет и нажмите **OK**. Макет отображается в правой части первого окна.

- 7. В **группах устройств** или на вкладке **Серверы записи** перетащите камеры поочередно на элементы препозиций. Можно также оставить элементы препозиций пустыми.
- 8. Нажмите **ОК** для сохранения изменений.
- 9. Повторите приведенные выше действия для каждого монитора.
- 10. Теперь можно начать использовать **Smart Wall** в XProtect Smart Client.

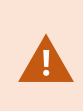

Необходимо также настроить пользовательские разрешения операторов на использование XProtect Smart Wall. Также см. Укажите [пользовательские](#page-26-0) [разрешения](#page-26-0) для XProtect Smart Wall. на стр. 27.

# <span id="page-25-0"></span>**Активация препозиций для вашего определенияSmart Wall**

Чтобы просмотреть содержимое Smart Wall в XProtect Smart Client, сначала необходимо активировать препозиции, созданные для ваших определений Smart Wall. Можно также активировать препозиции в XProtect Smart Client.

1. На панели **Smart Wall** выберите определение Smart Wall.

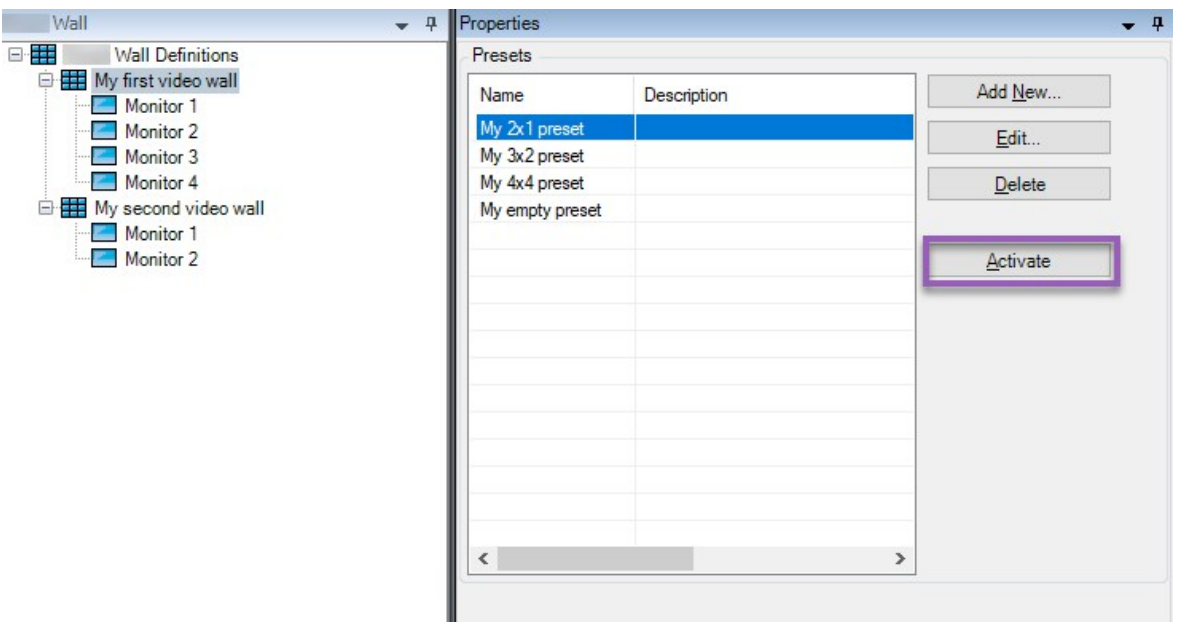

<span id="page-26-0"></span>2. Для каждой требуемой препозиции нажмите **Активировать**. Можно также активировать препозиции вручную в XProtect Smart Client.

# **Укажите пользовательские разрешения для XProtect Smart Wall.**

Укажите пользовательские разрешения для XProtect Smart Wall, чтобы контролировать задачи, связанные с видеостеной, которые могут выполнять пользователи в XProtect Smart Client или XProtect Management Client. Также см. Разрешения [пользователей](#page-28-0) для Smart Wall (объяснение) на стр. 29.

# **Требования**

Вы настроили как минимум одну роль.

- 1. На панели **Навигация по сайту** разверните **Безопасность** и выберите **Роли**.
- 2. На панели **Роли** выберите существующую роль или создайте новую роль, нажав правой кнопкой мыши и выбрав **Добавить роль**.

3. Чтобы настроить пользовательские разрешения для всех определений Smart Wall, перейдите на вкладку **Общая безопасность**.

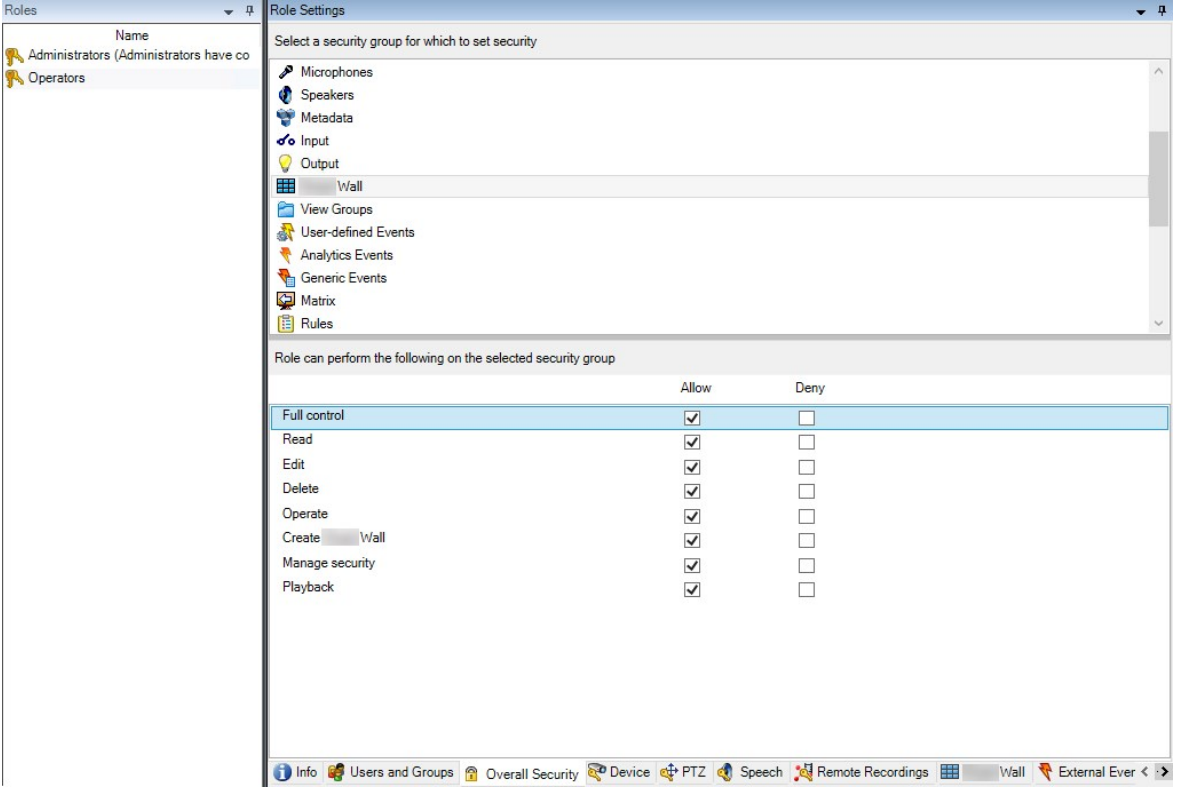

4. Чтобы настроить пользовательские разрешения для конкретных определений Smart Wall, перейдите на вкладку **Smart Wall**.

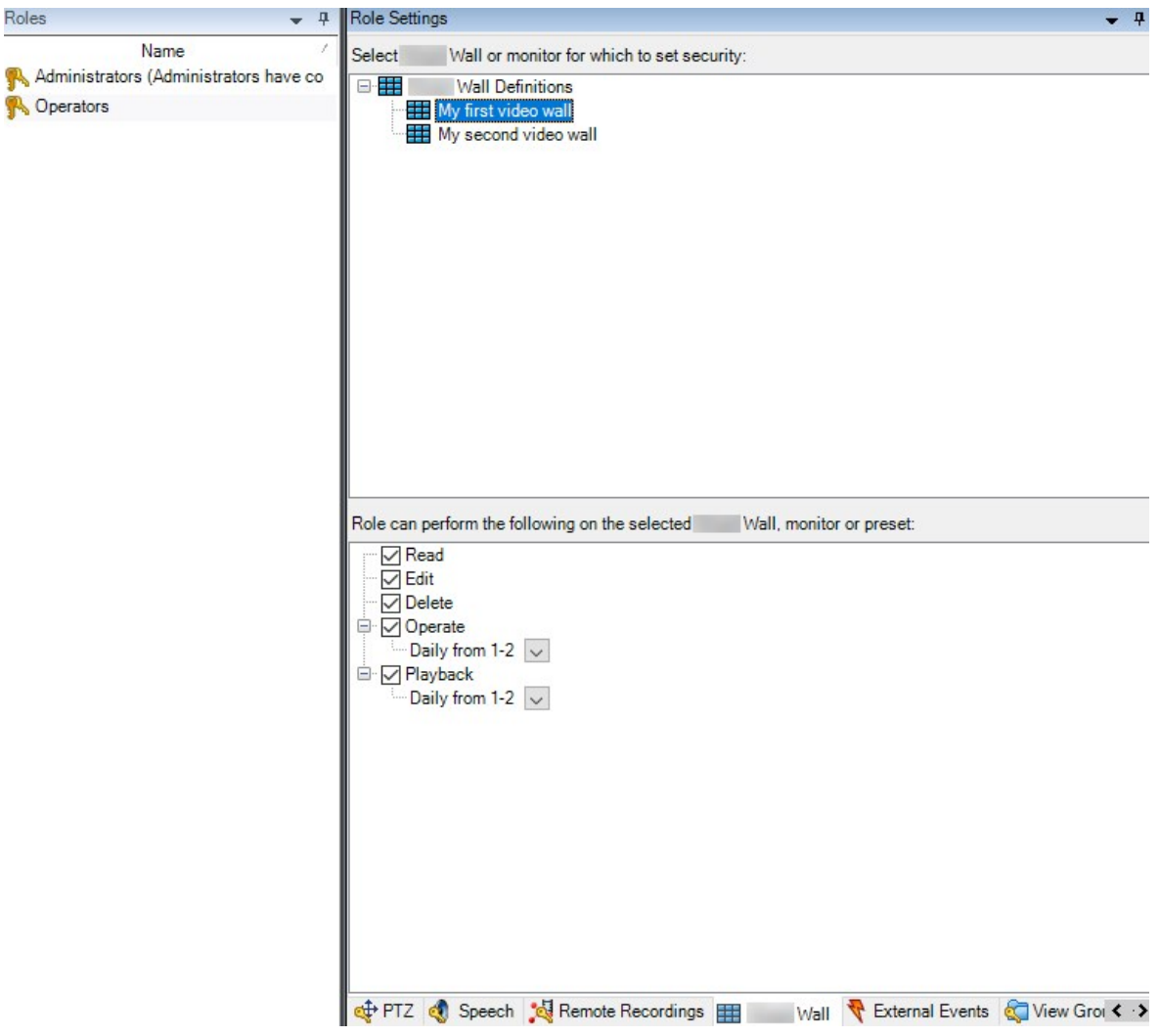

- 5. Выберите пользовательские разрешения, которые применимы к выбранной роли.
- 6. (дополнительно) Чтобы предоставить пользователям разрешения **Управлять** или **Воспроизвести** на определенный период времени, установите соответствующий флажок и выберите профиль времени.

# <span id="page-28-0"></span>**Разрешения пользователей для Smart Wall (объяснение)**

Параметры, описанные в этом разделе, относятся к разделу **Роли** в XProtect Management Client. Чтобы настроить пользовательские разрешения для всех определений Smart Wall, перейдите на вкладку **Общая безопасность**. Чтобы настроить пользовательские разрешения для конкретных определений Smart Wall, перейдите на вкладку **Smart Wall**.

# <span id="page-29-0"></span>**Пользовательские разрешения, которые применимы ко всем определениямSmart Wall**

**Роли** > вкладка **Общая безопасность** > Smart Wall

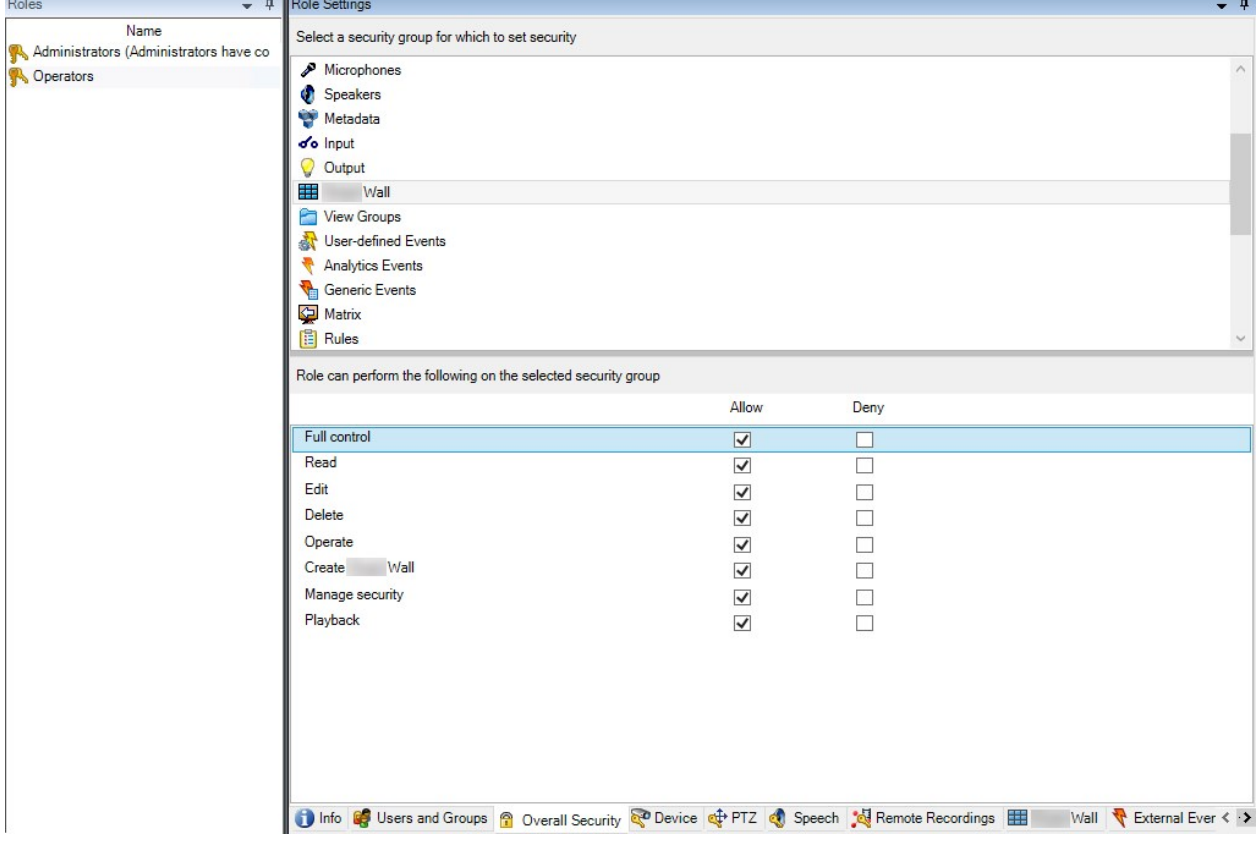

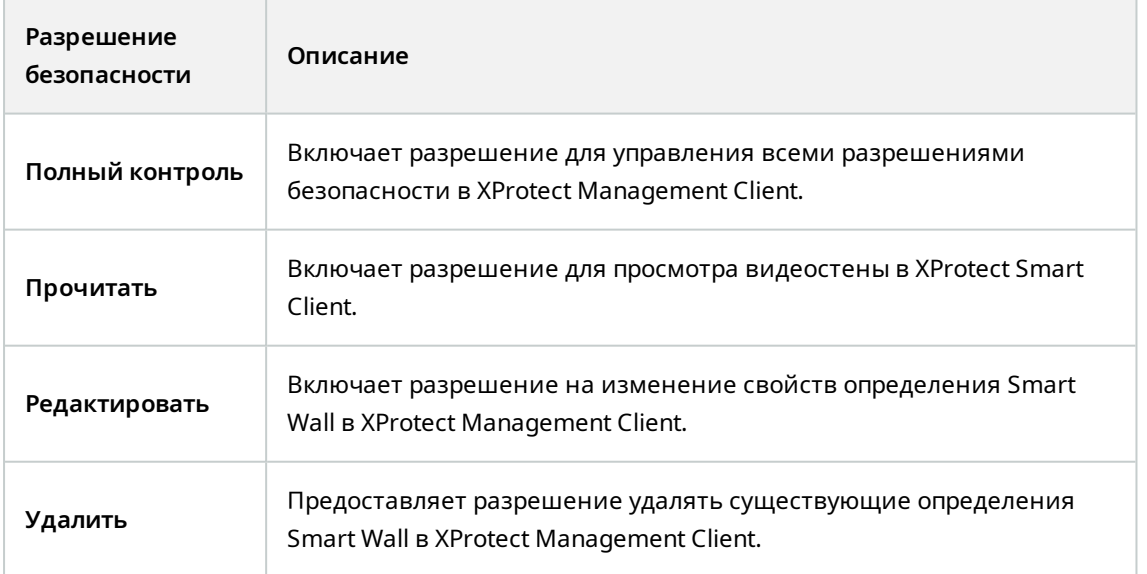

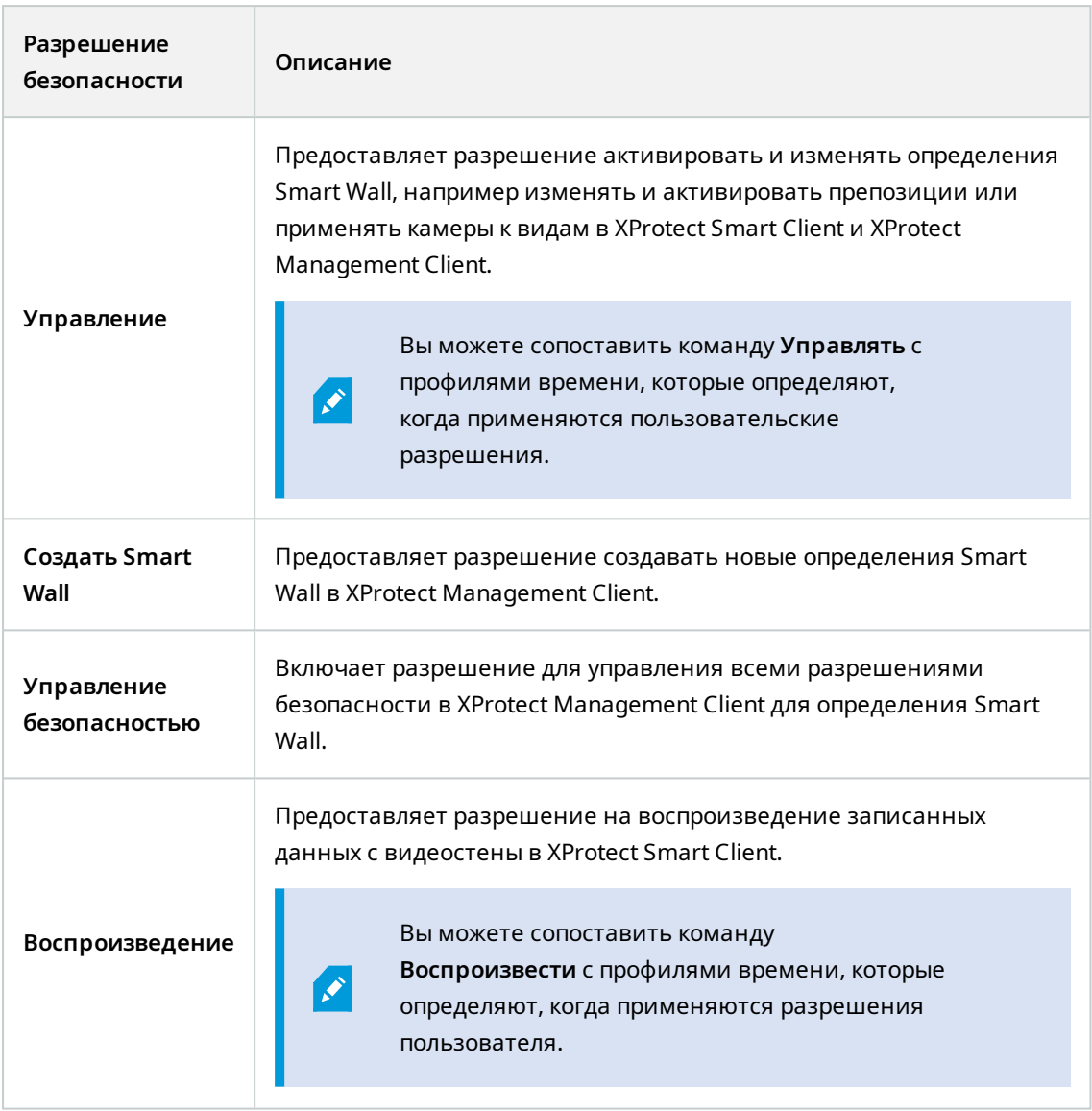

<span id="page-30-0"></span>**Пользовательские разрешения, которые применимы к конкретным определениямSmart Wall**

**Роли** > вкладка **Smart Wall**

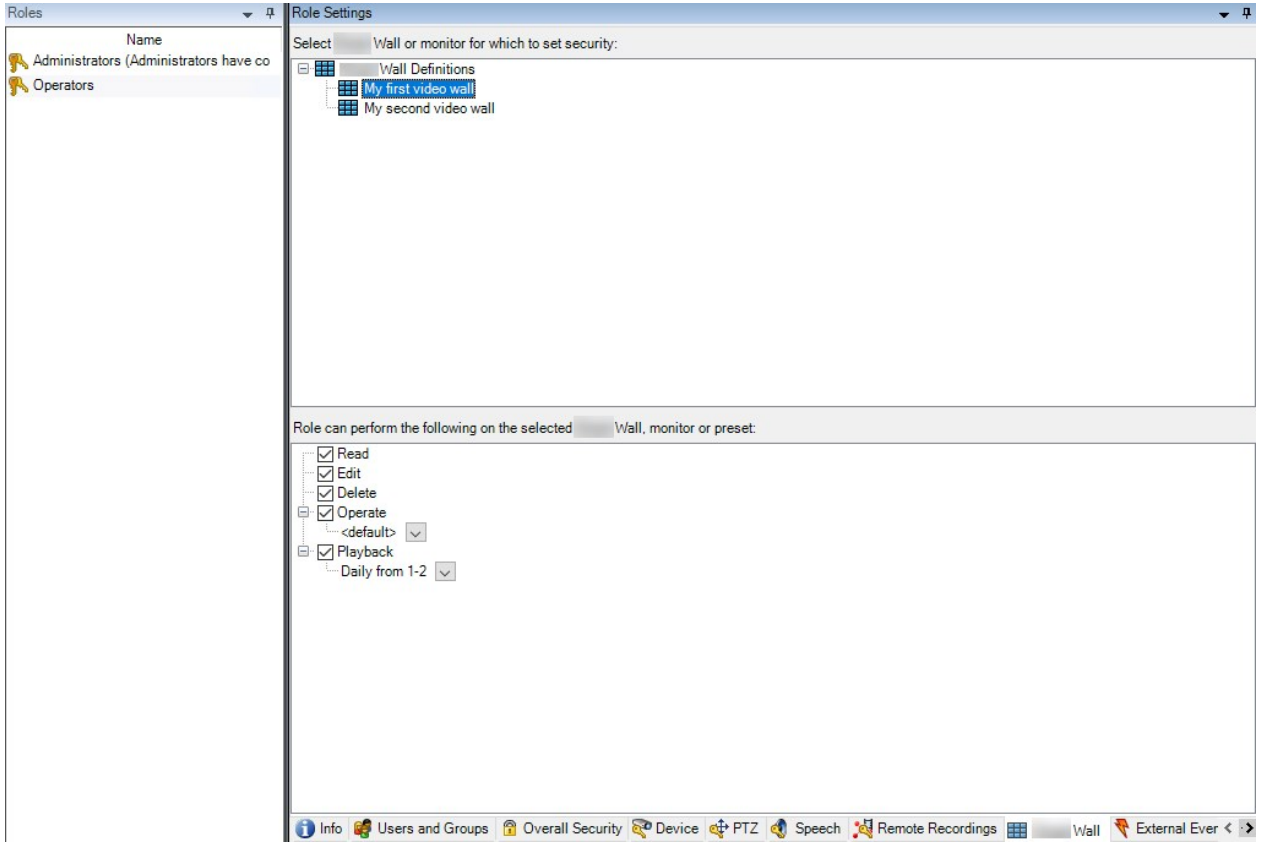

С помощью ролей можно предоставить пользователям клиента разрешения, связанные с Smart Wall:

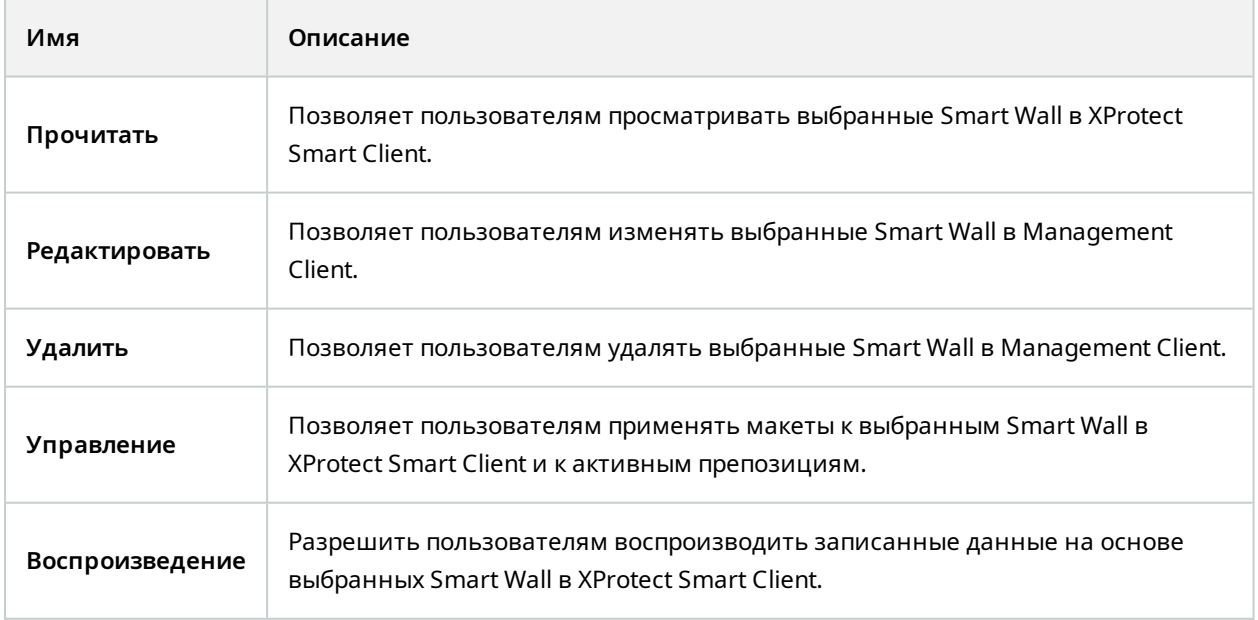

# <span id="page-32-0"></span>**Создание правил с использованием препозицийSmart Wall**

Объединяя правила и препозиции Smart Wall, вы можете контролировать и автоматизировать то, что отображается на видеостене. Например, правило может привести к отображению на видеостене определенной препозиции Smart Wall в течение определенного дня. Можно даже использовать правила для управления отображением на отдельном мониторе.

Пример правила, срабатывающего вследствие препозиции Smart Wall:

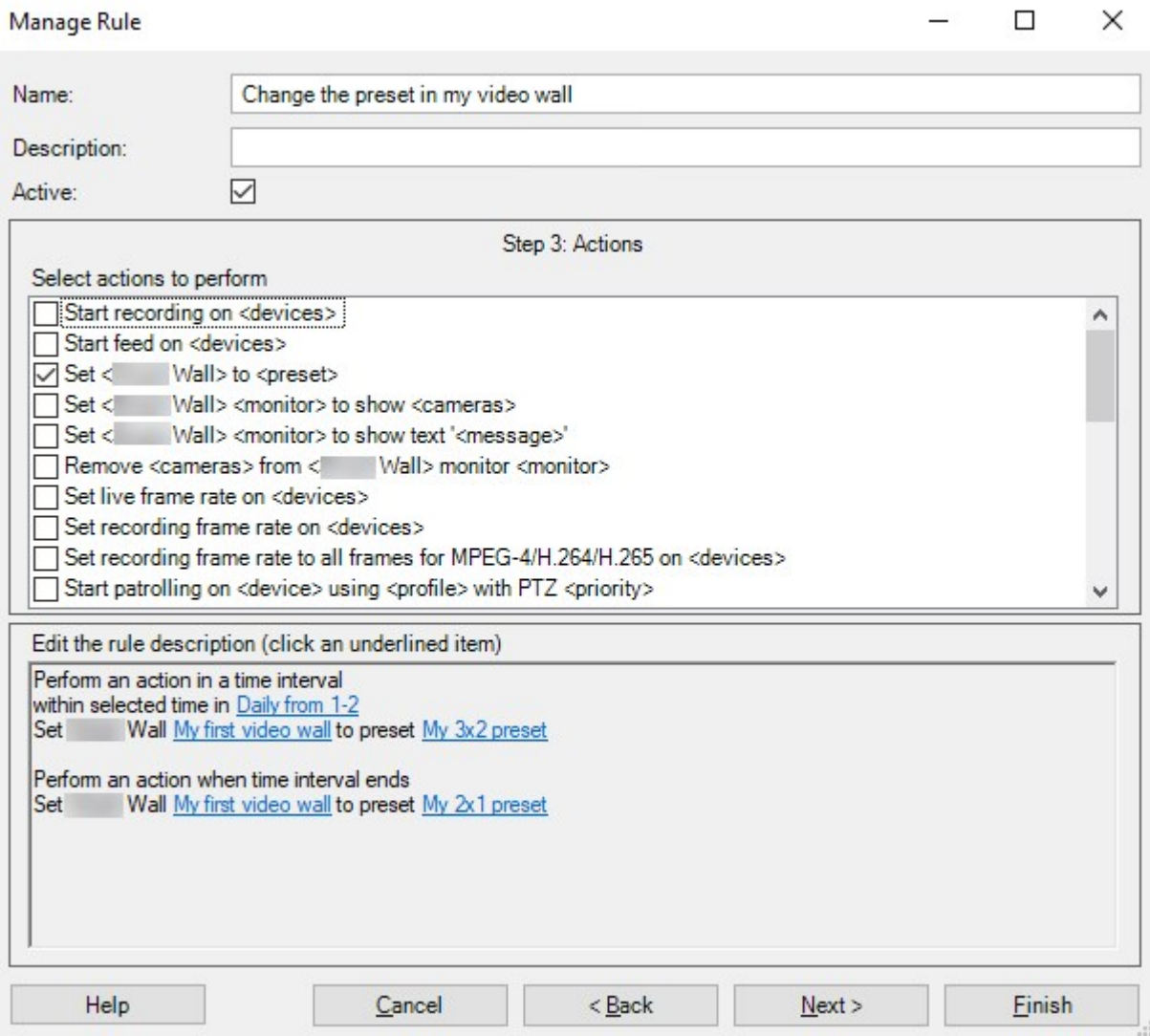

См. также руководство администратора VMS XProtect [\(https://doc.milestonesys.com/2024r1/ru-](https://doc.milestonesys.com/2024r1/ru-RU/portal/htm/chapter-page-mc-administrator-manual.htm)[RU/portal/htm/chapter-page-mc-administrator-manual.htm](https://doc.milestonesys.com/2024r1/ru-RU/portal/htm/chapter-page-mc-administrator-manual.htm))

# <span id="page-33-0"></span>**Мониторинг с пустым экраном (объяснение)**

Мониторинг с пустым экраном — это режим работы, при котором операторы просматривают видео только в том случае, если возникает ситуация, требующая внимания. В нормальной ситуации на видеостене не будут отображаться какие-либо камеры. Только в случае возникновения какого-либо события на видеостене появится изображение с соответствующих камер. После устранения инцидента с мониторов, на которые выводилось видео, убирается изображение.

Чтобы включить мониторинг с пустым экраном, необходимо создать и применить препозицию, содержащую только макет вида без камер. Используйте правила для отображения на видеостене камер, связанных с определенными событиями, после чего изображение будет убираться с мониторов. Также см. Создание правил с использованием [препозицийSmart](#page-32-0) Wall на стр. 33.

# <span id="page-33-1"></span>**Проверьте конфигурациюSmart Wall**

После настройки XProtect Smart Wall в XProtect Management Client может понадобиться проверить конфигурацию, прежде чем вы начнете добавлять элемент управления Smart Wall в виды XProtect Smart Client.

### **Требования**

Вы создали как минимум одну препозицию, назначили ее монитору, определили соответствующий макет и добавили как минимум одну камеру. Также см. Создайте [препозиции](#page-22-0) для вашего [определенияSmart](#page-22-0) Wall на стр. 23 или [Определение](#page-23-0) макета вида и добавление камер на стр. 24.

- 1. Войдите в XProtect Smart Client.
- 2. На панели **Представления** разверните узел **Smart Wall**.
- 3. Выберите определение Smart Wall, затем один из соответствующих мониторов. При правильной настройке в главном виде отображаются камеры, которые назначены для отображения в препозиции.

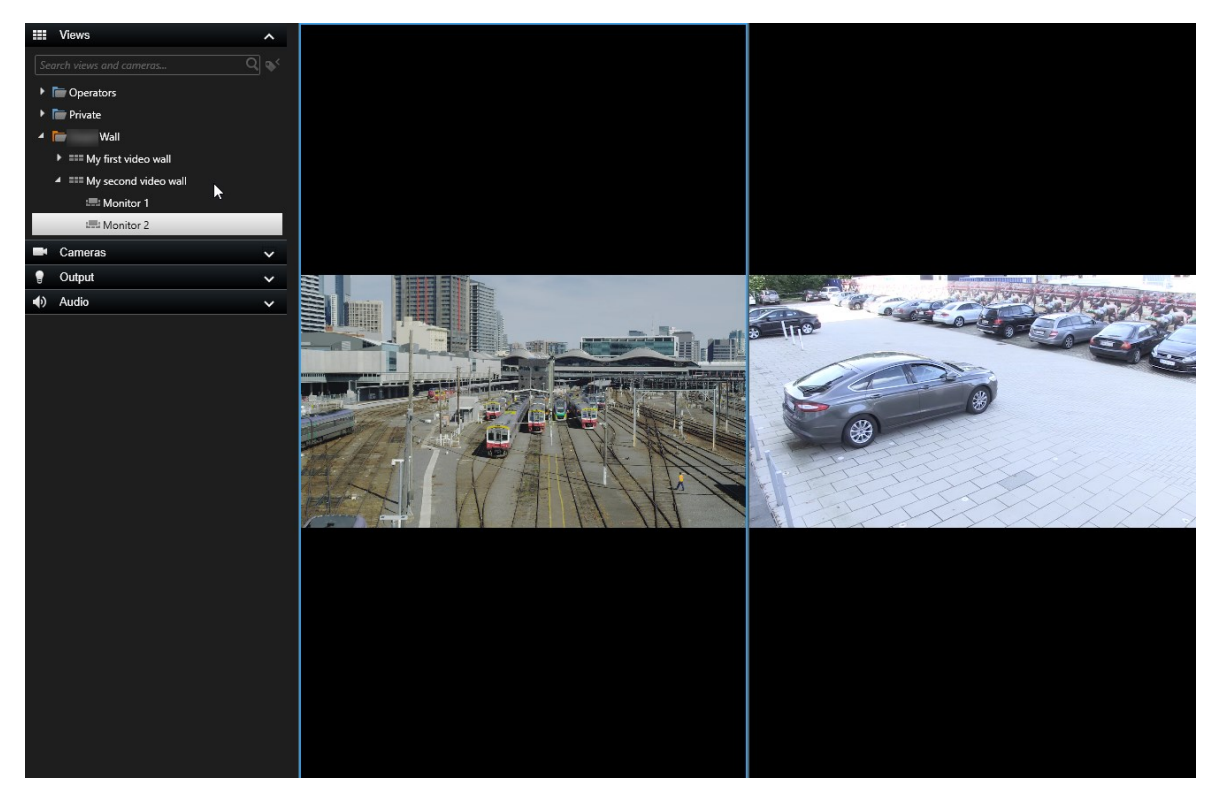

<span id="page-34-0"></span>В этом примере показан монитор с двумя камерами.

# **Настройка XProtect Smart Wall в XProtect Smart Client**

После исходной настройки в XProtect Management Client операторы могут начать использовать видеостену, отправляя мониторы Smart Wall на физические мониторы, подключенные к системе. Это может включить один или оба из приведенных ниже вариантов:

- Статические представления
- Представления, которые меняются динамически на основе правил

Дополнительная конфигурация необходима, если вам необходимо следующее:

• Позволить операторам контролировать и вручную изменять то, что отображается на физических мониторах. В этом случае необходимо добавить элемент управления Smart Wall в специализированные представления. Также см. [Добавление](#page-35-0) элементов управления Smart Wall в [представления](#page-35-0) на стр. 36.

- Измените существующий макет представления отдельных мониторов. Также см. [Изменение](#page-35-1) макета [представления](#page-35-1) мониторов Smart Wall на стр. 36.
- Сбросьте или измените препозиции, которые уже применены к определению Smart Wall. Также см. Сброс или изменение [препозиций](#page-37-0) Smart Wall на стр. 38.

# <span id="page-35-0"></span>**Добавление элементов управления Smart Wall в представления**

Прежде чем передавать видео и содержимое других типов на видеостену, необходимо добавить элемент управления Smart Wall в один или несколько представлений. Элемент управления — это графическое представление видеостены.

- 1. На панели инструментов рабочей области выберите **Настройка**, чтобы войти в режим настройки.
- 2. Выберите представление, в которое нужно добавить элемент управления Smart Wall.
- 3. На панели **Обзор системы** перенесите элемент **Smart Wall** на нужный элемент просмотра.

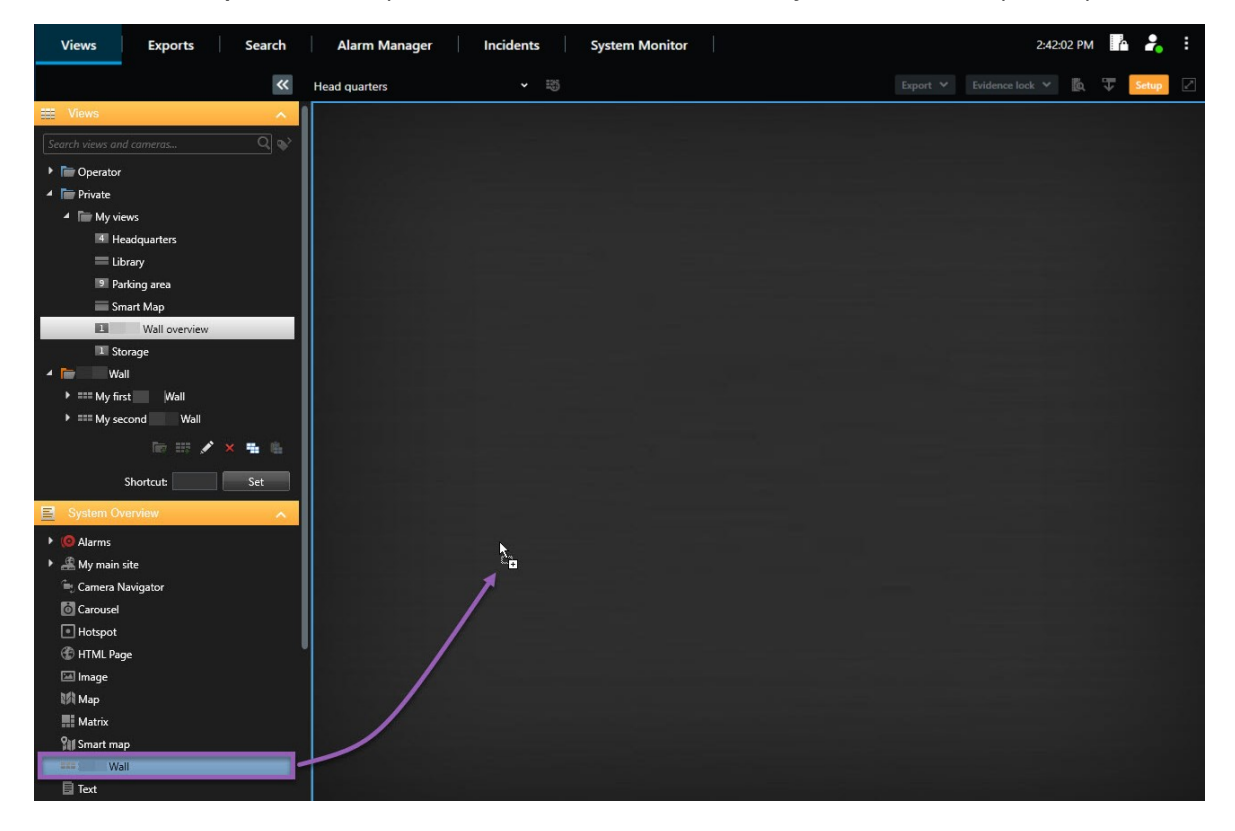

- 4. Выберите **Настройка** еще раз, чтобы выйти из режима настройки и сохранить изменения.
- <span id="page-35-1"></span>5. Теперь можно переносить камеры и другие представления содержимого на видеостену.

# **Изменение макета представления мониторов Smart Wall**

Можно изменить предустановленный макет представления мониторов Smart Wall. Это удобно в ситуациях, когда необходимо добавить камеры или другие типы содержимого.

# **Пример**

Инцидент был записан на пяти камерах, и у вас даже есть изображение подозреваемого. Вы хотели бы показать видео и фотографию на видеостене, чтобы сотрудники службы безопасности могли ознакомиться с инцидентом и задержать подозреваемого. Поскольку текущие мониторы на видеостене настроены для просмотра только камер **2x2**, необходимо изменить макет представления на **2x3** для добавления пятой камеры и фотографии.

- 1. В режиме трансляции или воспроизведения откройте представление с элементом управления Smart Wall.
- 2. Щелкните значок на мониторе, выберите **Изменить макет представления**, затем выберите формат вывода, например **4:3**.

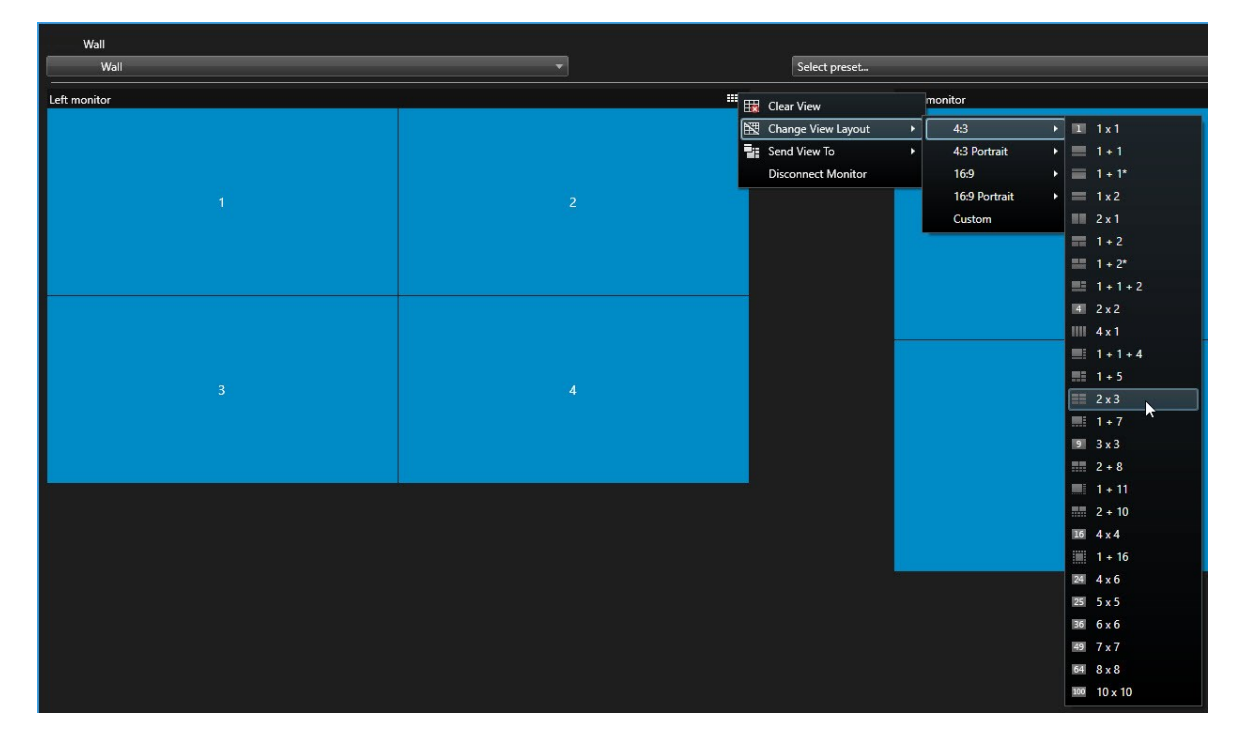

3. Выберите макет представления. В этом примере выберите **2x3**. В макет будут добавлены два серых элемента.

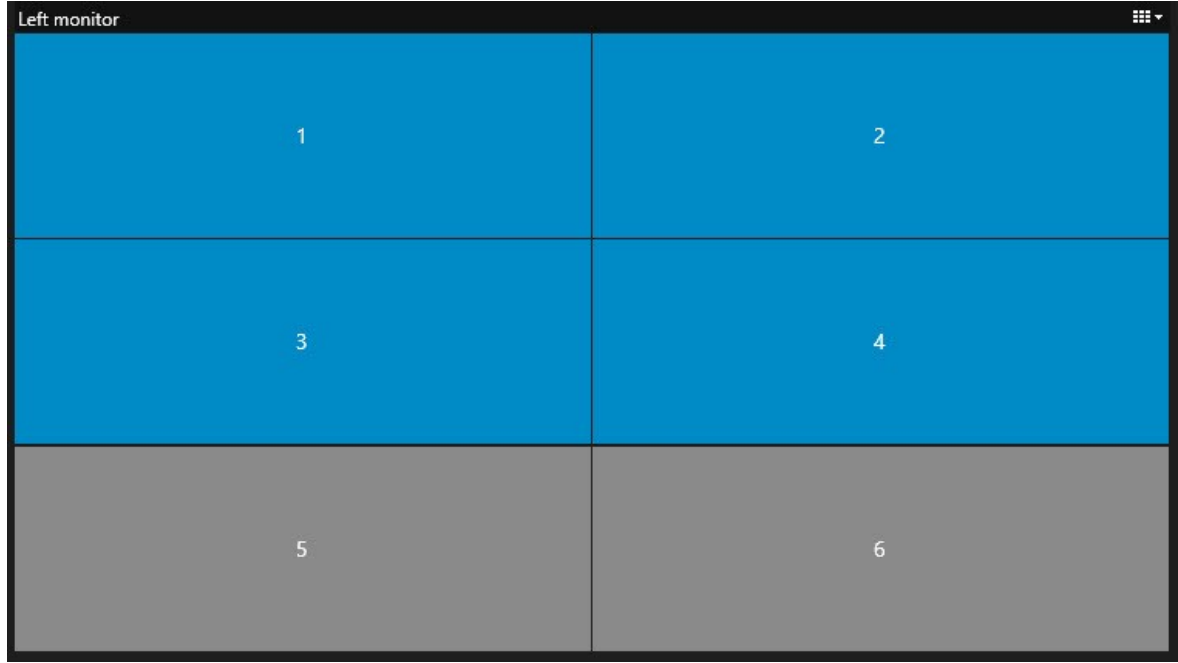

4. Теперь можно добавлять дополнительное содержимое. См. также Просмотр [содержимого](#page-49-1) на [видеостенах](#page-49-1) на стр. 50.

# <span id="page-37-0"></span>**Сброс или изменение препозиций Smart Wall**

Препозиции часто меняются в соответствии с правилами или расписаниями; другие операторы также могут менять препозиции. Однако иногда может понадобиться сбросить видеостену или применить определенную препозицию при возникновении определенных событий.

- 1. Откройте представление, содержащее элемент управления Smart Wall.
- 2. В списке **Выберите препозицию** наведите указатель на препозицию, которую необходимо применить.

3. Нажмите **Активировать**. Затрагиваемые физические мониторы на видеостене меняются соответствующим образом.

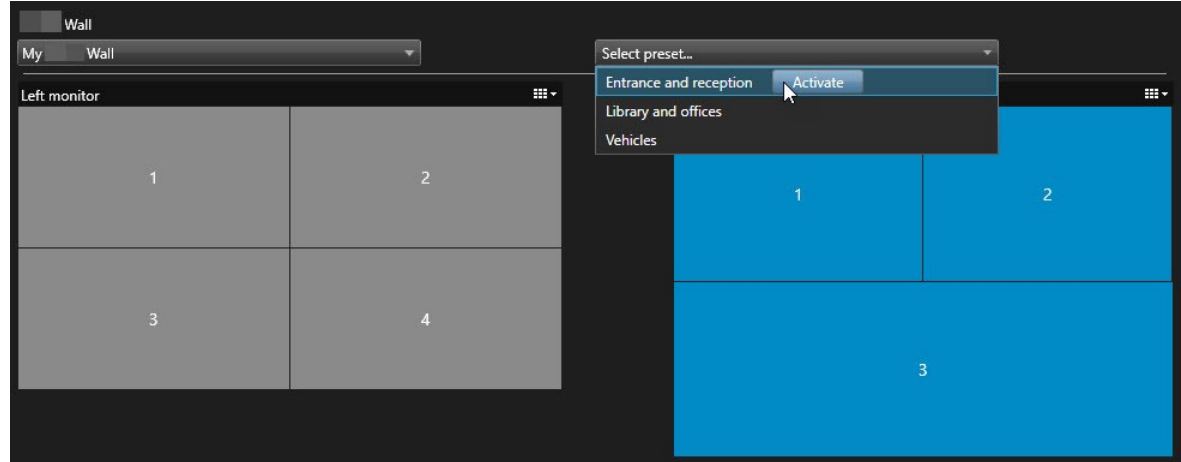

# <span id="page-38-1"></span><span id="page-38-0"></span>**Сведения о пользовательском интерфейсе**

# **Smart Wall (узел «Клиент»)**

## <span id="page-38-2"></span>**Свойства Smart Wall**

### **Вкладка "Инфо"**

На вкладке **Информация** определения Smart Wall можно добавить и изменить свойства Smart Wall.

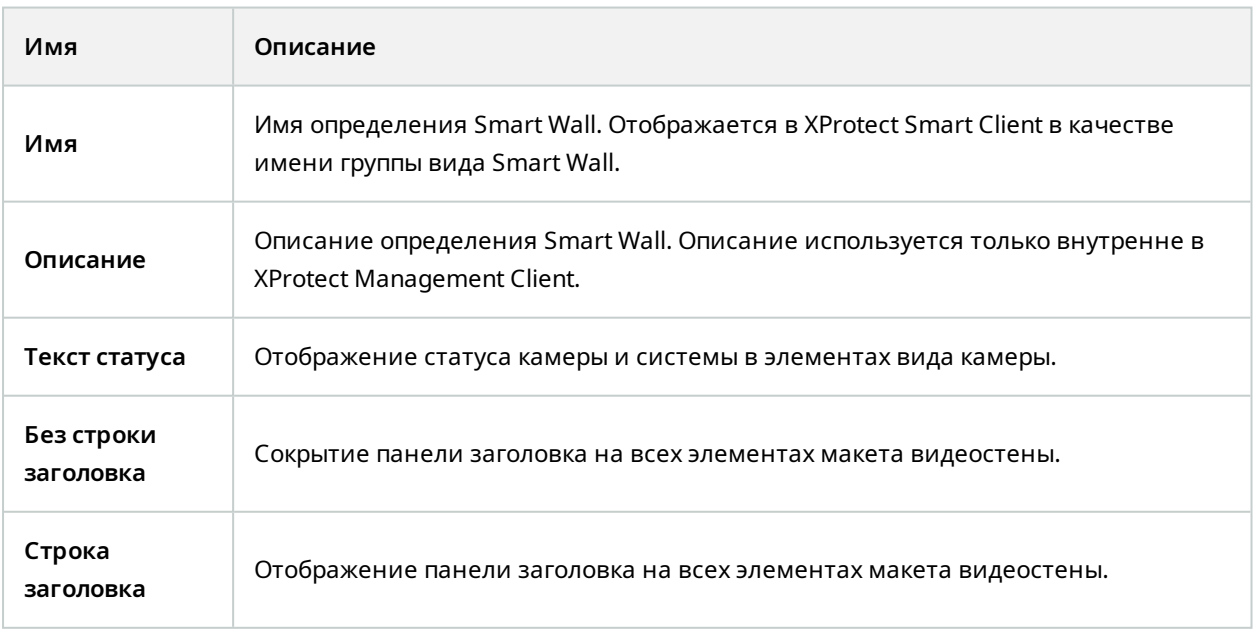

## **Вкладка "Препозиции"**

На вкладке **Предустановки** определения Smart Wall можно добавить и изменить Smart Wall предустановки.

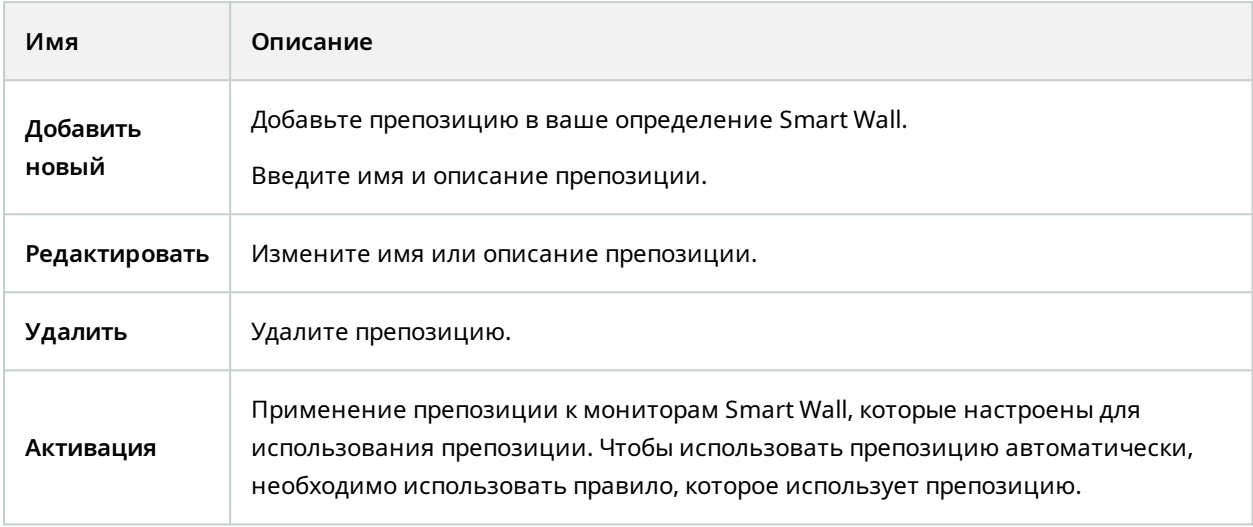

### **Вкладка "Макет"**

На вкладке **Макет** определения Smart Wall можно расположить мониторы в соответствии со схемой расположения физических мониторов на видеостене. Макет также используется в XProtect Smart Client.

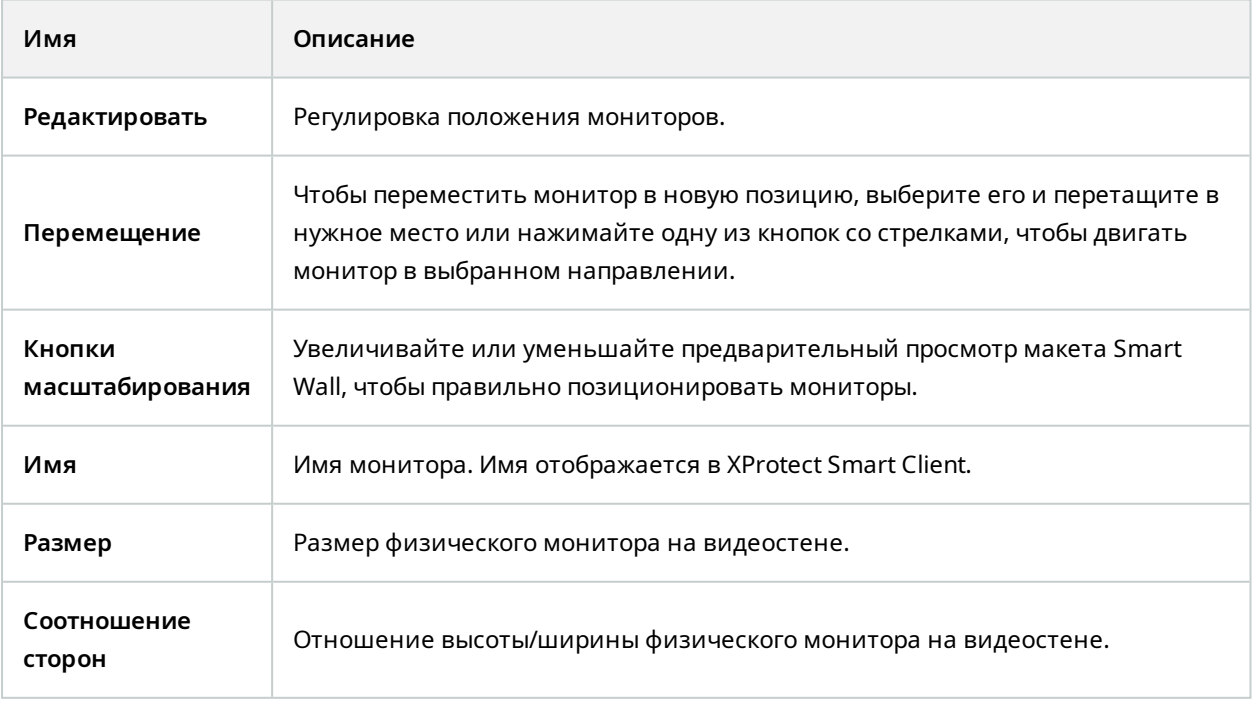

## <span id="page-40-0"></span>**Свойства монитора**

# **Вкладка "Инфо"**

На вкладке **Информация** монитора в предустановке Smart Wall можно добавить мониторы и изменить параметры мониторов.

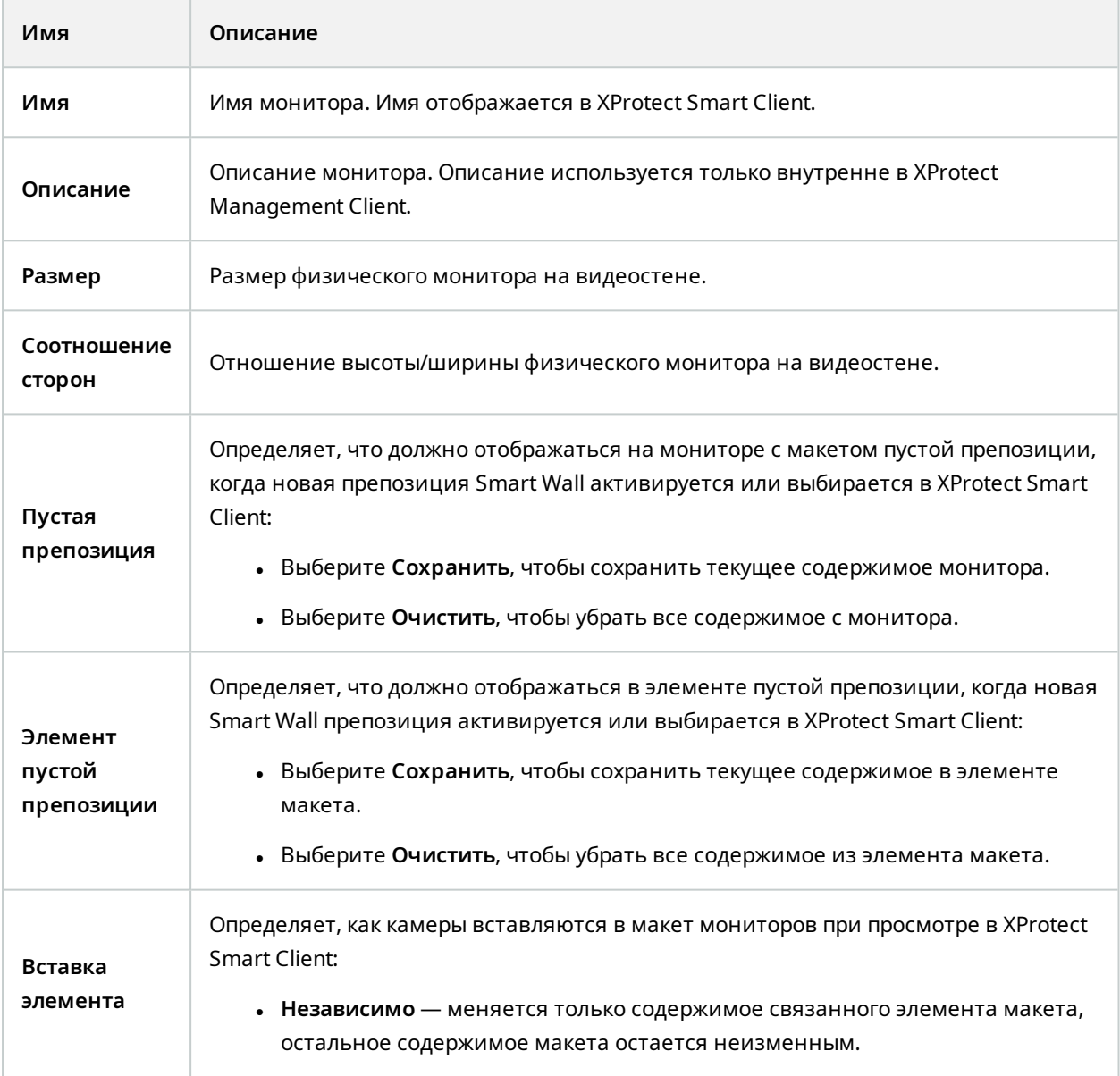

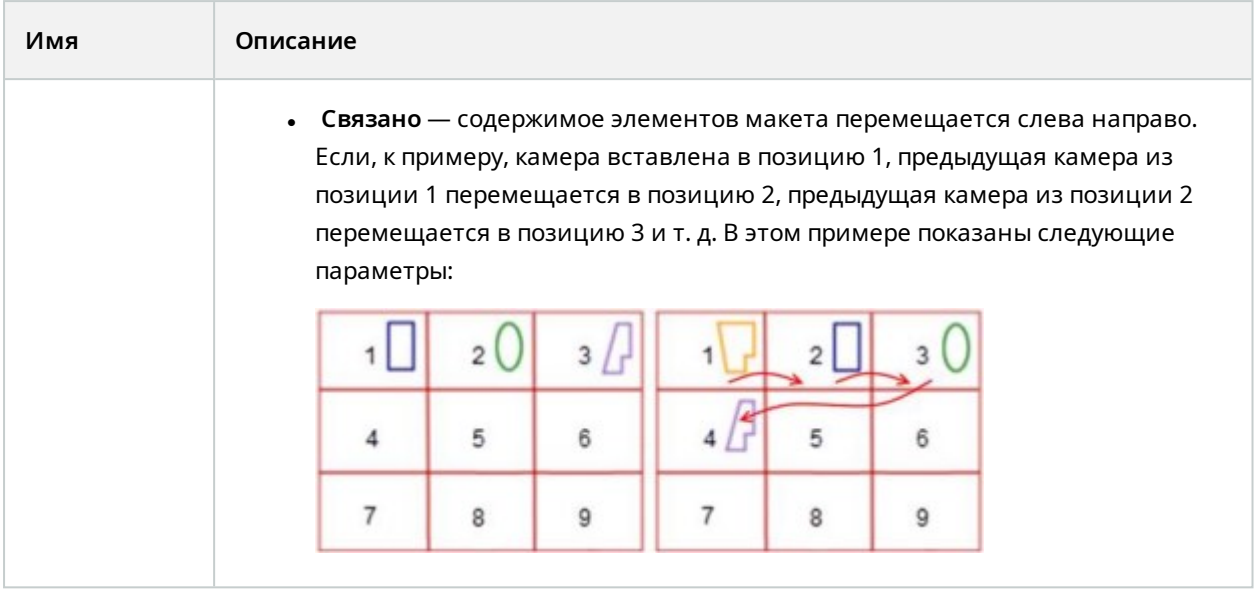

## **Вкладка "Препозиции"**

На вкладке **Предустановки** для монитора в предустановке Smart Wall можно изменить макет представления и содержимое монитора в выбранной предустановке Smart Wall.

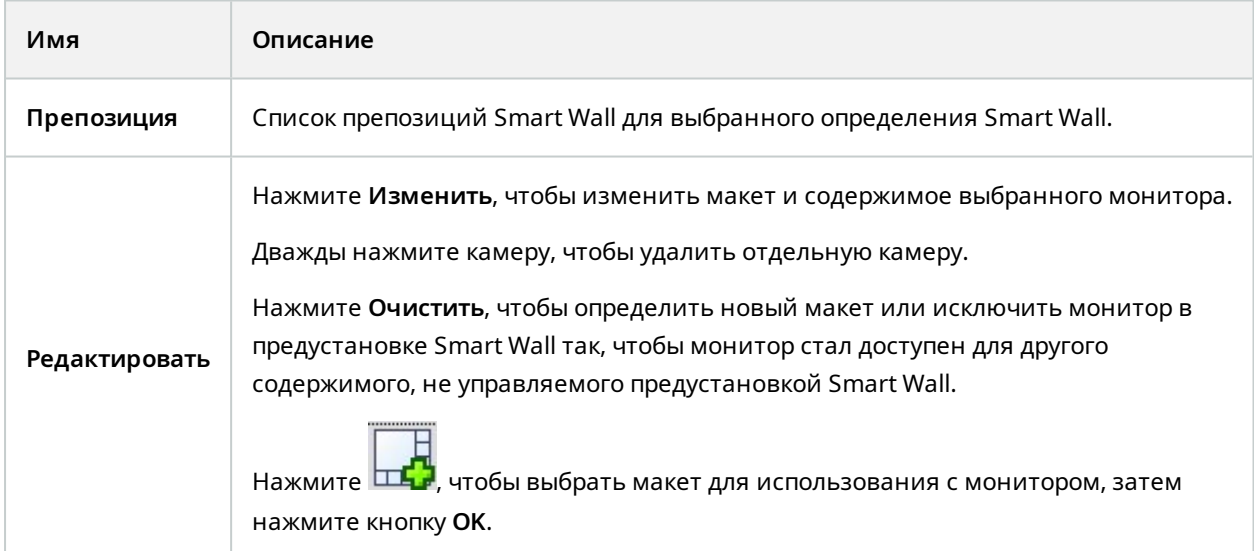

# <span id="page-41-0"></span>**Флажок Smart Wall (узел «Клиент» > «Профили Management Client»)**

Как найти флажок Smart Wall:

- 1. В разделе «Навигация по сайту» выберите **Клиент** > **Management Client Профили**.
- 2. Затем выберите профиль.
- 3. На вкладке **Профиль** выберите **Навигация** > **Клиент**.

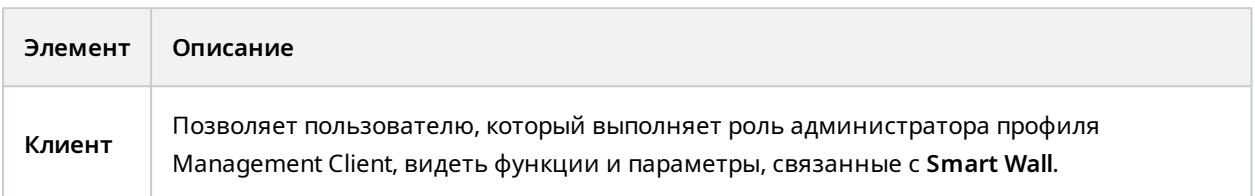

# <span id="page-42-0"></span>**Действия и действия завершения (мастер управления правилами)**

Как найти действия и действия завершения, связанные с Smart Wall:

- 1. В разделе **Навигация по сайту** выберите **Правила и события** > **Правила**.
- 2. На панели **Правила** нажмите правило правой кнопкой мыши и выберите команду «Добавить» или «Правка», чтобы открыть мастер **управления правилами**.

Набор действий и действий завершения, связанных с XProtect Smart Wall, появится для создания правила в мастере **управления правилами**.

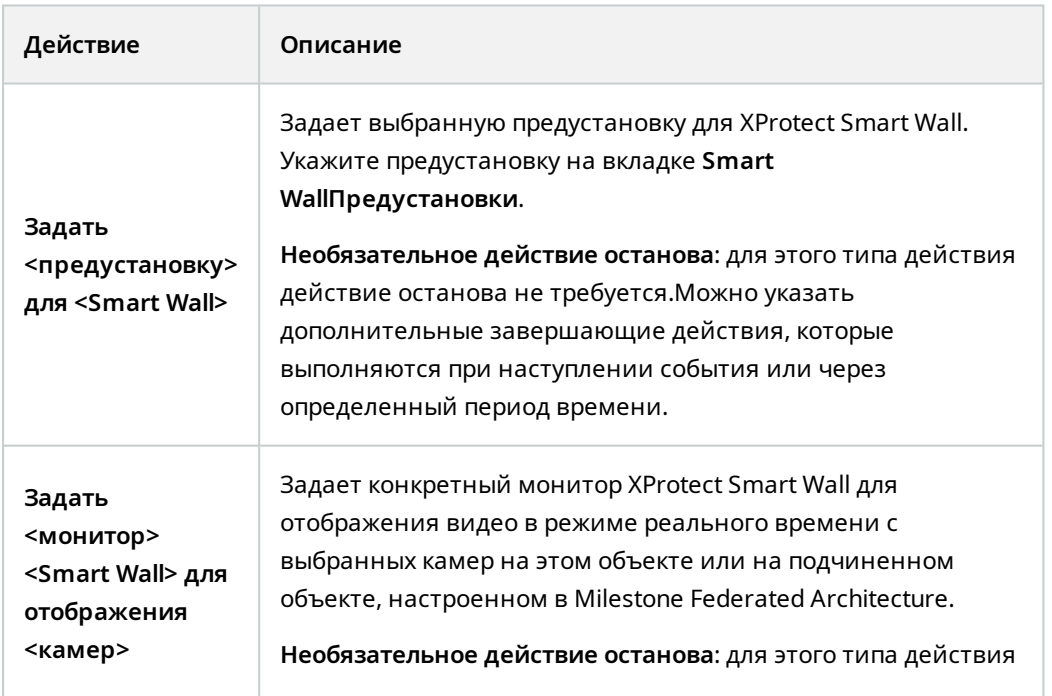

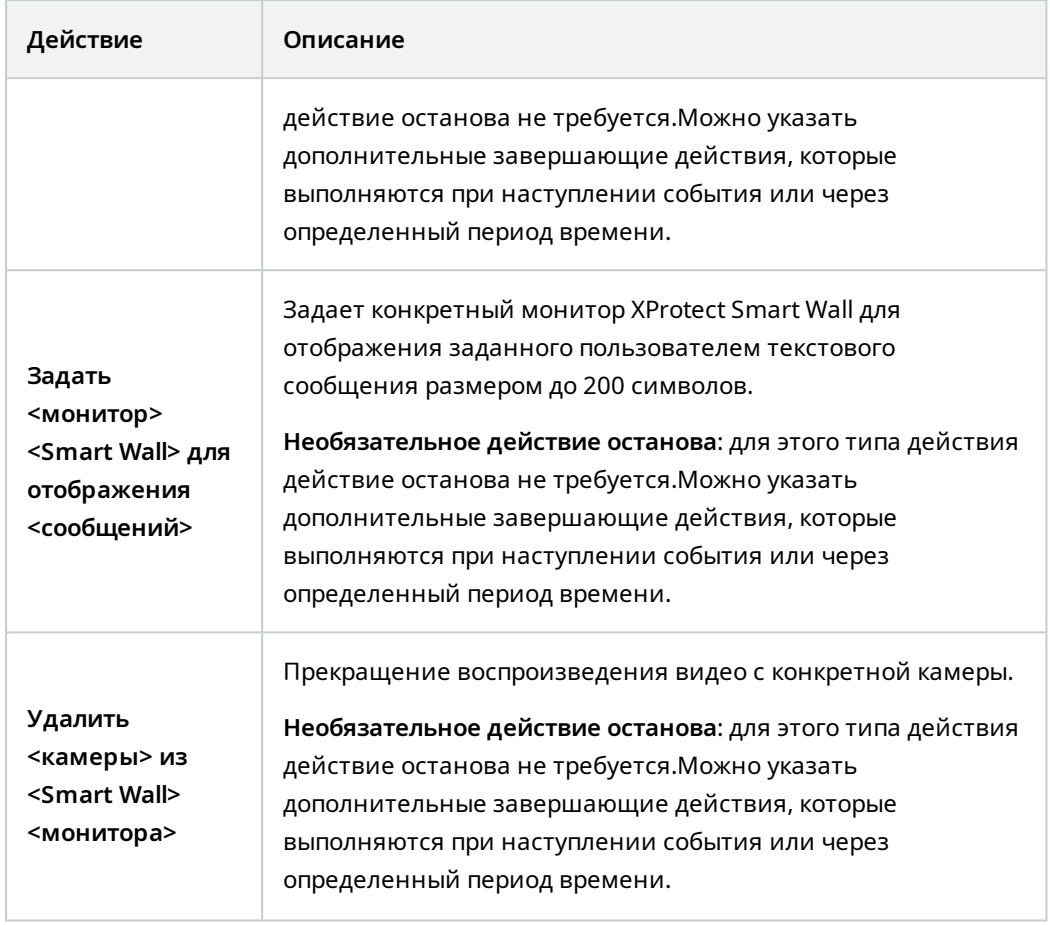

# <span id="page-43-0"></span>**Вкладка «Общая безопасность» (узел «Безопасность» > «Роли»)**

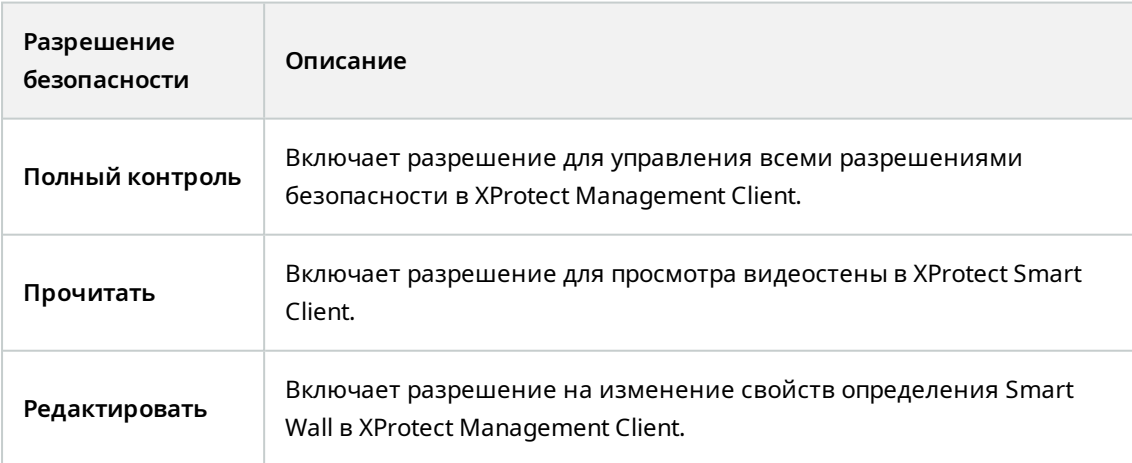

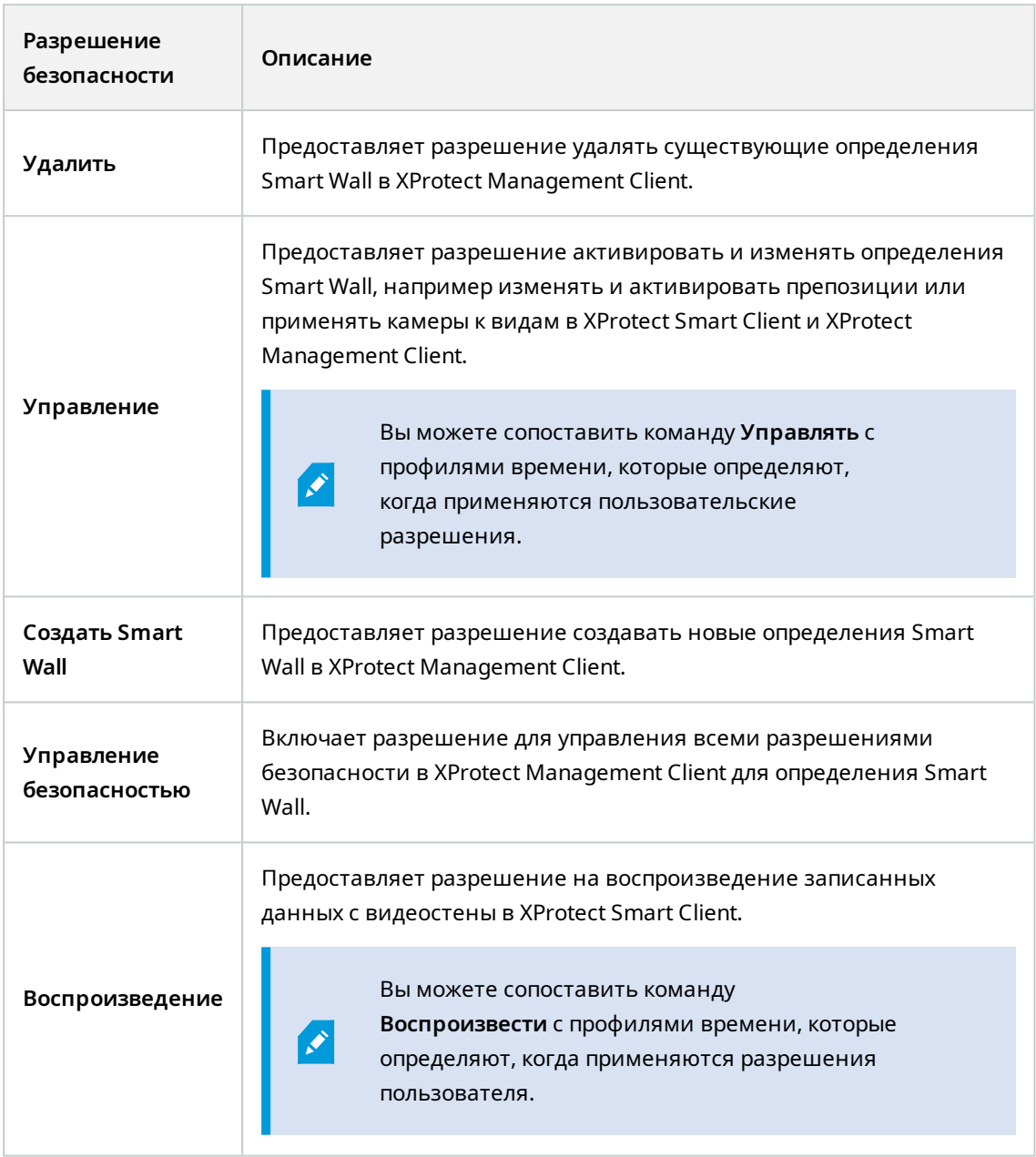

# <span id="page-44-0"></span>**Вкладка Smart Wall (узел «Безопасность» > «Роли»)**

С помощью ролей можно предоставить пользователям клиента разрешения, связанные с Smart Wall:

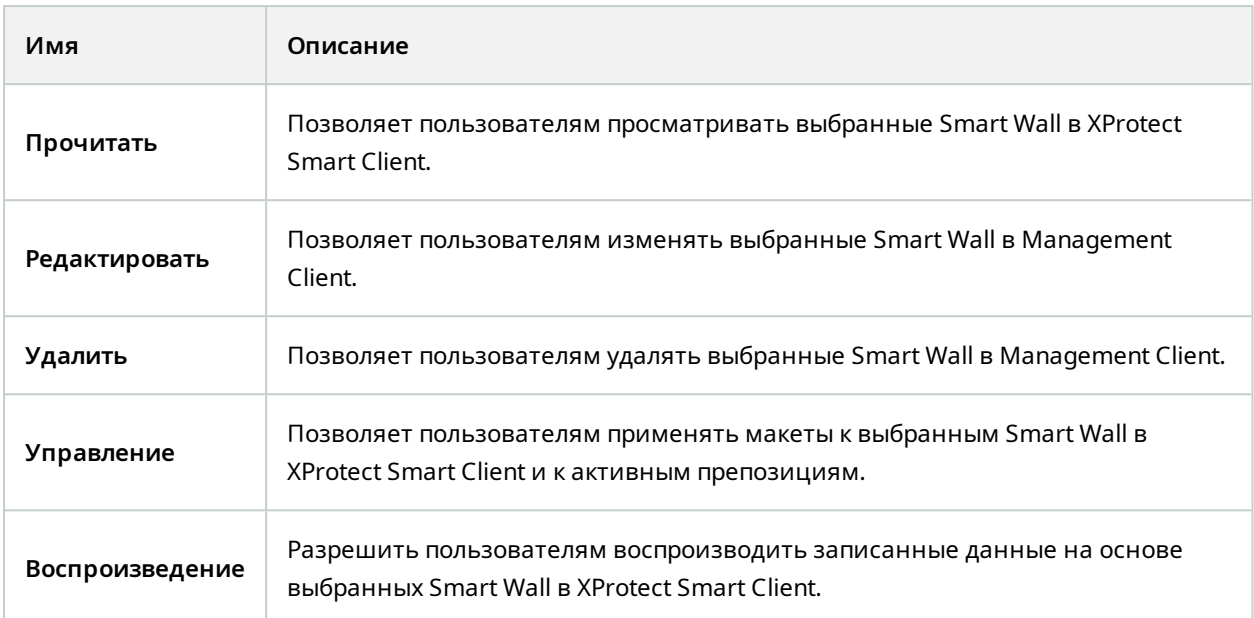

# <span id="page-46-1"></span><span id="page-46-0"></span>**Эксплуатация**

# **XProtect Smart Wall (использование)**

После настройки вы можете начать работать с XProtect Smart Wall в XProtect Smart Client. Администратор системы определяет составляющие видеостену мониторы, макет и размеры мониторов, а иногда также то, какие камеры показываются на мониторах.

Работа с XProtect Smart Wall, вообще говоря, заключается в следующем:

- <sup>l</sup> Запустите видеостену, открыв мониторы Smart Wall на различных дисплеях или в плавающих окнах. Затем можно перетащить всплывающие окна на физические мониторы. Также см. Просмотр [содержимого](#page-46-2) Smart Wall на стр. 47.
- Перенесите камеры и другие типы содержимого на видеостену и поделитесь ими с другими операторами, использующими видеостену. Также см. Просмотр [содержимого](#page-49-1) на видеостенах на [стр.](#page-49-1) 50.
- Если содержимое на мониторе меняется, вам может понадобиться сбросить монитор Smart Wall обратно в состояние по умолчанию. Это делается путем повторной активации Smart Wall препозиции по умолчанию. Также см. Сброс монитора Smart Wall после удаления [содержимого](#page-59-0) на [стр.](#page-59-0) 60.

 $\overrightarrow{S}$ 

Можно также изменить макет представления мониторов Smart Wall, например при необходимости добавить дополнительные камеры. Также см. [Изменение](#page-35-1) макета [представления](#page-35-1) мониторов Smart Wall на стр. 36.

# <span id="page-46-2"></span>**Просмотр содержимого Smart Wall**

На видеостене можно просматривать как видео в режиме реального времени, так и записанное видео. Если ваша видеостена еще не работает, ее можно запустить, отправив мониторы Smart Wall на дисплеи компьютера или в новые плавающие окна, которые можно перетащить на физические мониторы, подключенные к компьютеру. Затем можно перетащить всплывающие окна на физические мониторы, подсоединенные к компьютеру, который управляет видеостеной. Также см. Smart Wall [Параметры](#page-48-0) [дисплея](#page-48-0) на стр. 49.

- Чтобы изменить то, что отображается на видеостене, необходимо использовать Smart Wall элемент управления. Также см. [Smart](#page-47-0) Wall элемент управления [\(объяснение\)](#page-47-0) на стр. 48.
- При отсутствии необходимых разрешений пользователя видео с камер может не отображаться на видеостене

 $\mathscr{L}$ 

#### Действия:

- 1. На панели **Представления** разверните **Smart Wall**.
- 2. Разверните предпочитаемое определение Smart Wall.
- 3. Для просмотра содержимого Smart Wall в главном представлении выбирайте по одному монитору за раз.
- 4. Просмотр содержимого Smart Wall на любом дисплее или в новом плавающем окне:
	- 1. По одному нажмите каждый монитор правой кнопкой мыши.
	- 2. Нажмите **Отправить представление на** и выберите один из следующих вариантов:
		- **Основной дисплей** открывает полноэкранный режим на текущем дисплее.
		- <sup>l</sup> **Дополнительный дисплей** открывает полноэкранный режим на дополнительном дисплее, если он есть.
		- <sup>l</sup> **Плавающее окно** открывает новое плавающее окно.

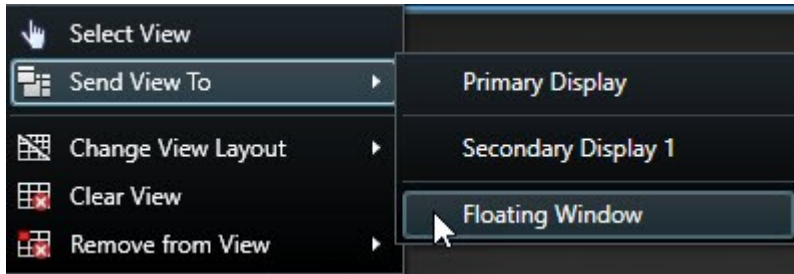

# <span id="page-47-0"></span>**Smart Wall — элемент управления (объяснение)**

Элемент управления Smart Wall — это виртуальное представление видеостены с отображением одного определения Smart Wall за раз, а также соответствующих мониторов Smart Wall. Этот элемент управления позволяет операторам перемещать камеры и содержимое других типов на видеостену.

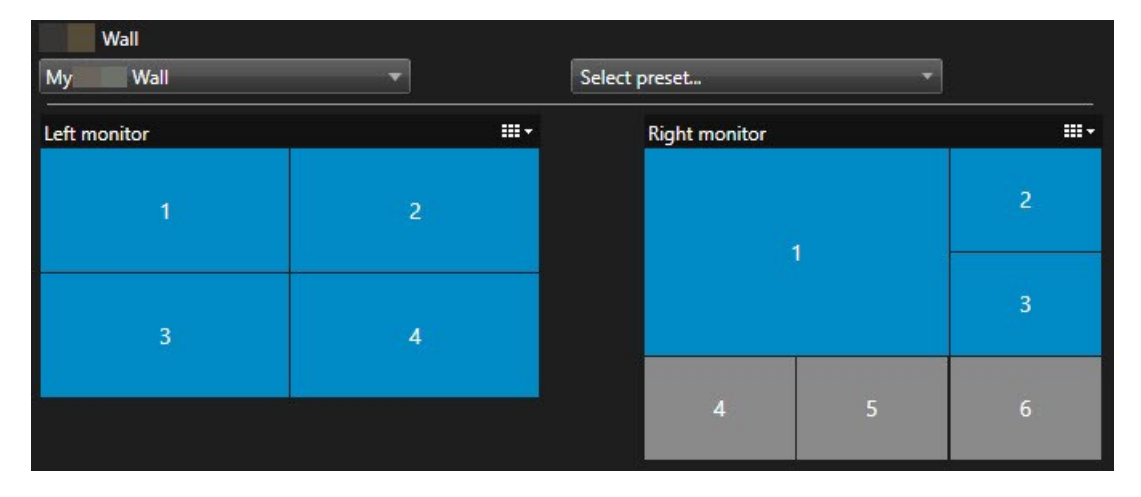

Элемент управления Smart Wall на приведенном выше изображении отображает определение Smart Wall с двумя мониторами:

- <sup>l</sup> На **левом мониторе** выбран макет **2x2**
- <sup>l</sup> На **правом мониторе** выбран макет **1+5**

Синие элементы в элементе управления Smart Wall в данный момент отображают содержимое. Серые элементы не задействованы.

Как это работает? Некоторые элементы можно перетащить напрямую на мониторы Smart Wall элемента управления Smart Wall или на определенные элементы представления монитора Smart Wall. Прочие элементы, например изображения, необходимо отправлять на видеостену. Также см. [Просмотр](#page-49-1) [содержимого](#page-49-1) на видеостенах на стр. 50.

#### **Примеры**

Пример 1:предположим, у вас есть предложение, содержащее элемент управления Smart Wall и **список тревог**. Срабатывает сигнал тревоги, и вы немедленно перетаскиваете тревогу из списка на любой элемент представления на мониторе 1. Операторы, просматривающие видеостену, увидят сигнал тревоги на мониторе 1.

Пример 2:предположим, у вас есть представление, содержащее элемент управления Smart Wall и интеллектуальную карту. Вы выбираете четыре камеры на интеллектуальной карте и перетаскиваете их на монитор 2, имеющий макет представления 2x3. Операторы, которые просматривают видеостену, увидят эти четыре камеры в первых четырех элементах представления монитора 2.

Если у вашей организации есть несколько видеостен, вы можете выбрать нужную видеостену в списке **Smart Wall**.

С помощью списка **Выбор предварительной настройки** можно выбирать и активировать предварительные настройки Smart Wall.

#### **Выбор типа содержимого, показанного на элементе представления**

- Наведите указатель мыши на элемент представления. Номер на элементе представления сменится значком, который обозначает тип содержимого. Например, камера будет указывать, что элемент представления отображает видео.
- Нажмите элемент представления для предварительного просмотра содержимого. Панель инструментов в окне **Предв. просмотр** содержит опции для печати содержимого или его отправки на другую видеостену.

# <span id="page-48-0"></span>**Smart Wall Параметры дисплея**

В следующей таблице описаны способы просмотра содержимого Smart Wall в отсоединенном окне.

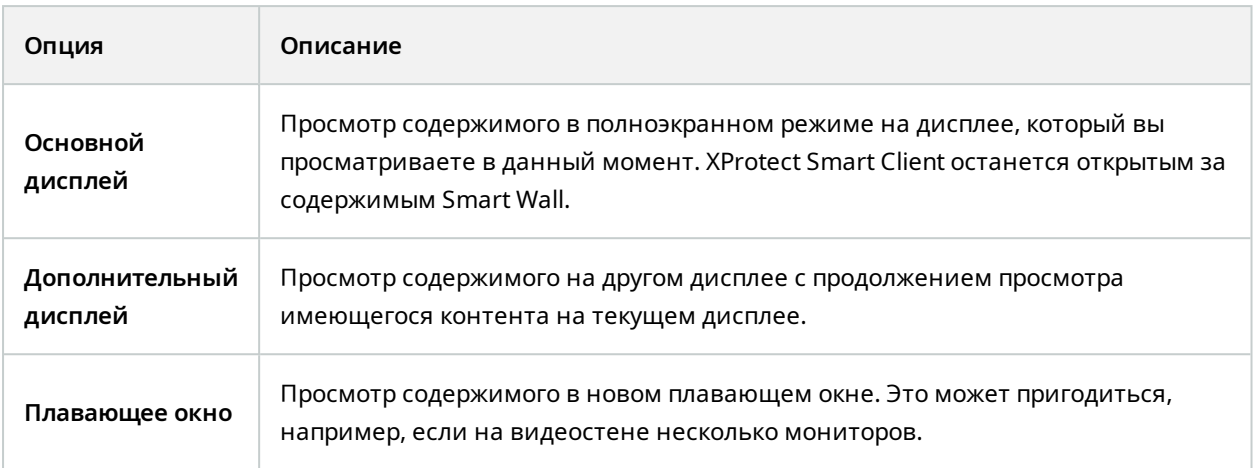

# <span id="page-49-0"></span>**Отсоедините Smart Wall мониторы**

Вы можете отключить мониторы Smart Wall, чтобы можно было работать с видео, не мешая другим операторам, просматривающим видеостену.

- 1. На компьютере, который управляет видеостеной, перейдите к монитору Smart Wall, который необходимо отсоединить.
- 2. Нажмите **Отсоединить монитор Smart Wall**.

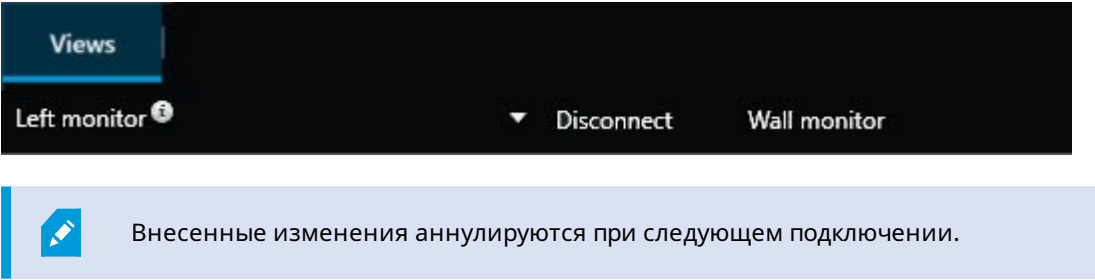

# <span id="page-49-1"></span>**Просмотр содержимого на видеостенах**

Можно заранее настроить вашу видеостену на вывод видео с определенных камер. Однако вы можете использовать элемент управления Smart Wall для перемещения на видеостену камер и содержимого других типов, например сигналов тревоги, областей внимания, изображений и интеллектуальных карт.

В зависимости от ситуации и среды, подлежащей мониторингу, можно объединять разные типы содержимого для оптимизации эффективности и времени реагирования. Например, если необходимо отобразить фотографию подозреваемого, чтобы сотрудники, занимающиеся патрулированием, знали, кого искать, то можно добавить изображение. Если необходимо прикрепить инструкции по ответным действиям, то можно добавить текст.

### <span id="page-50-0"></span>**Что можно отображать?**

- Сигналы тревоги
- Закладки
- Камеры и целые представления
- Карусели
- Изображения и снимки
- Области внимания
- Страницы
- Карты
- Интеллектуальная карта
- Текст

Большинство этих элементов следует добавить на видеостену посредством панели инструментов элемента представления.

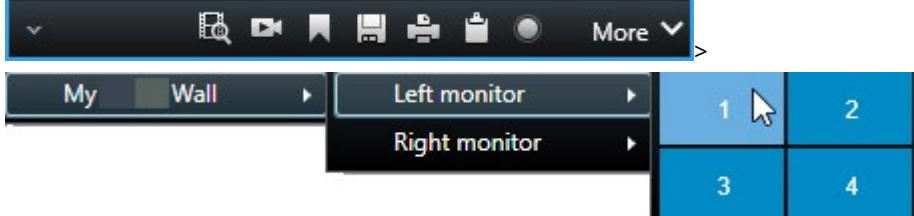

#### <span id="page-50-1"></span>**Отображение или изменение камер на видеостенах**

Вы можете изменить камеры, которые отображаются на видеостене. Другие операторы, просматривающие ту же видеостену, сразу же увидят эти изменения.

### **Требования:**

Настроено представление, содержащее элемент управления Smart Wall.

- 1. Убедитесь, что видеостена запущена. Также см. Просмотр [содержимого](#page-46-2) Smart Wall на стр. 47.
- 2. Перейдите в режим трансляции или воспроизведения.
- 3. Для добавления камеры из представления:
	- 1. Откройте представление с камерой, которую нужно добавить.
	- 2. В элементе представления камеры нажмите **Дополнительно** > **Отправить в Smart Wall**. Затем выберите определение Smart Wall, монитор Smart Wall и, наконец, элемент просмотра.

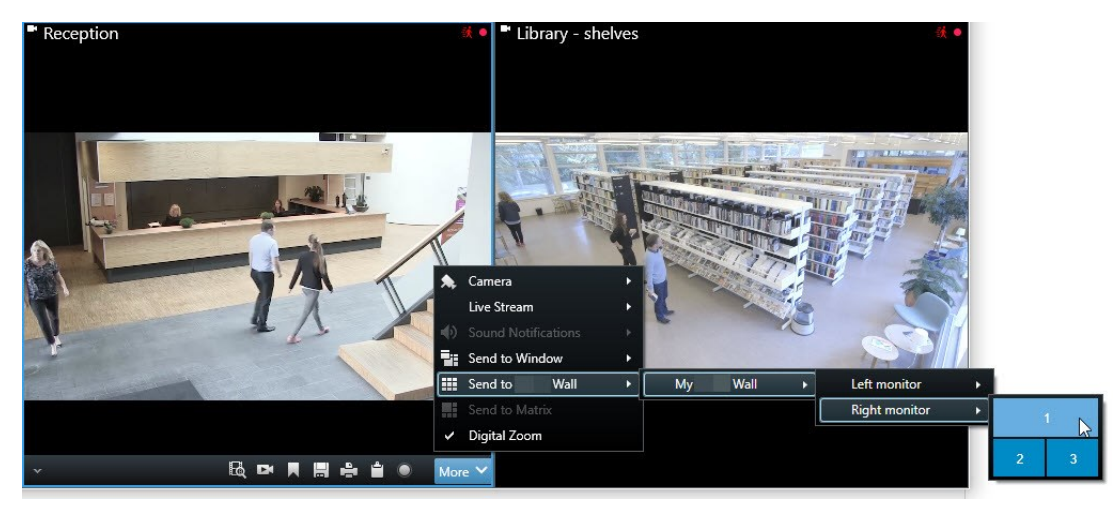

- 4. Для добавления камеры с панели **Камеры**:
	- 1. Откройте представление, содержащее элемент управления Smart Wall.
	- 2. На панели **Камеры** найдите камеру, которую нужно добавить.
	- 3. Перетащите камеру на элемент представления в элементе управления Smart Wall.

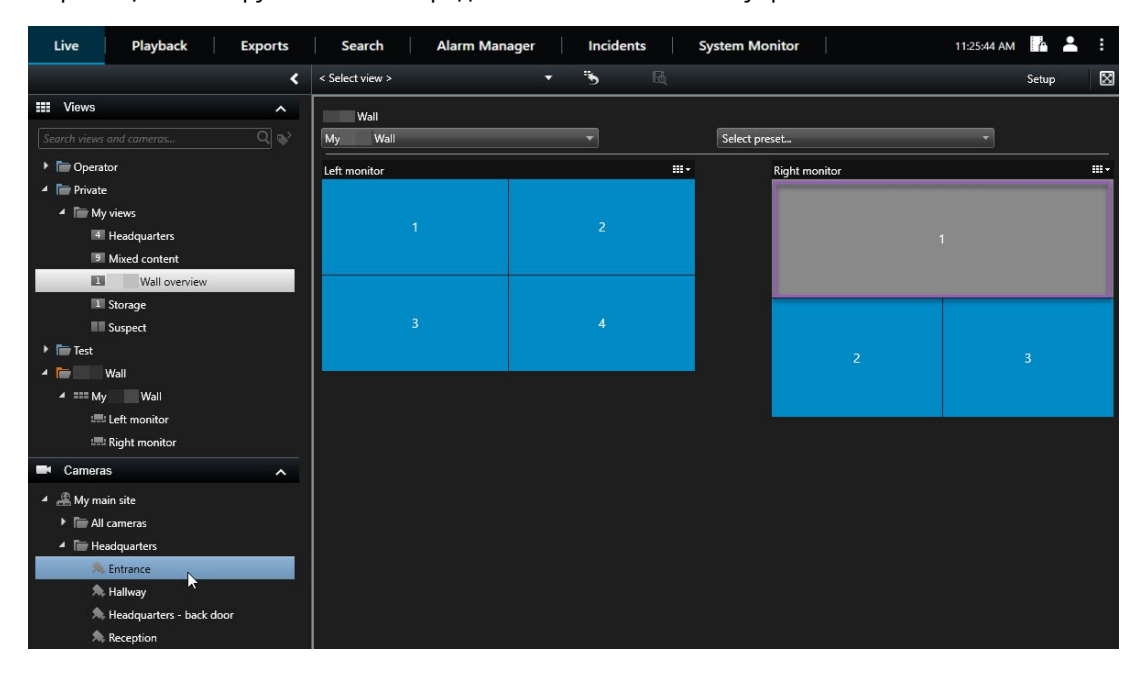

4. Чтобы убедиться, что вы добавили нужную камеру, проверьте видеостену или нажмите значок камеры на элементе управления Smart Wall. Откроется окно предварительного просмотра.

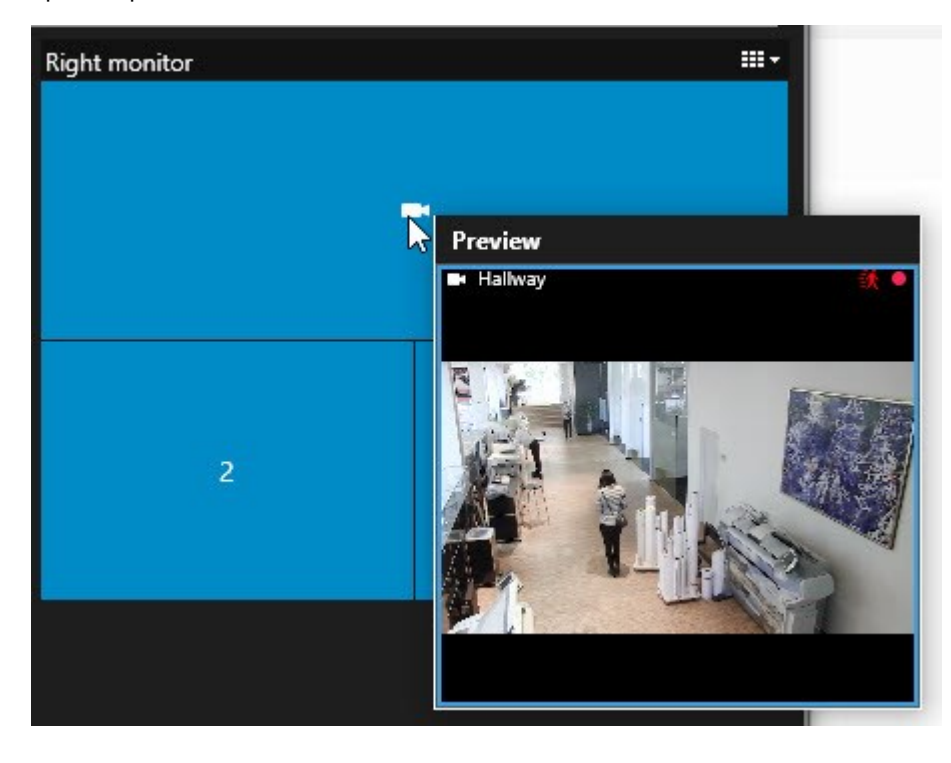

#### <span id="page-53-0"></span>**Добавление целых представлений в видеостены**

Можно предоставить другим операторам Smart Wall целое представление, отправив его на монитор Smart Wall. Текущее содержимое монитора будет заменено содержимым представления.

#### **Требования:**

Настроено представление, содержащее элемент управления Smart Wall.

- 1. Убедитесь, что видеостена запущена. Также см. Просмотр [содержимого](#page-46-2) Smart Wall на стр. 47.
- 2. В режиме трансляции или воспроизведения откройте представление с элементом управления Smart Wall.

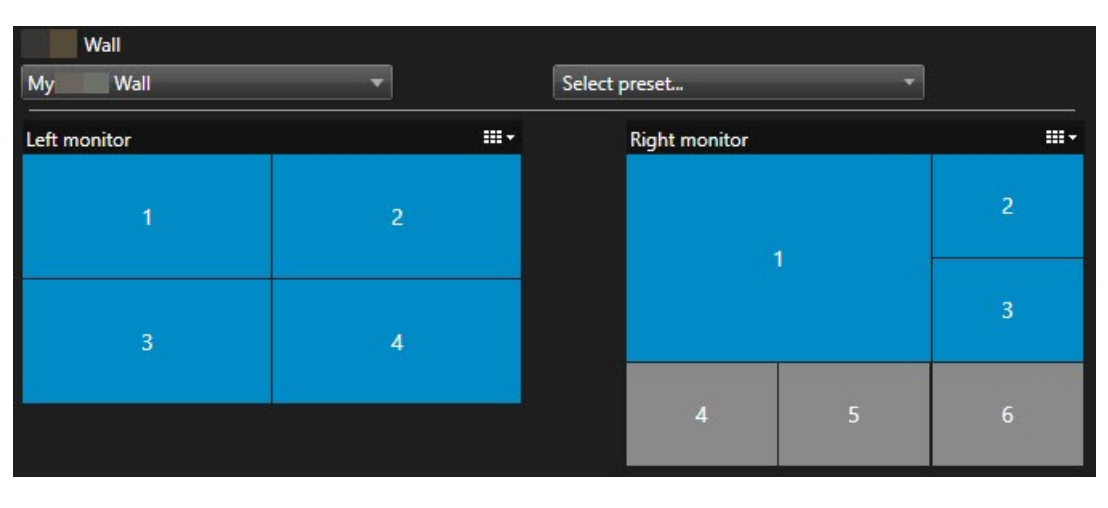

 $\mathscr{S}$ 

Milestone рекомендует открывать элемент управления Smart Wall в новом плавающем окне.

- 3. На панели **Представления** найдите представление, которое нужно отправить на видеостену.
- 4. Перетащите представление на элемент представления на предпочитаемом мониторе Smart Wall, затем отпустите.

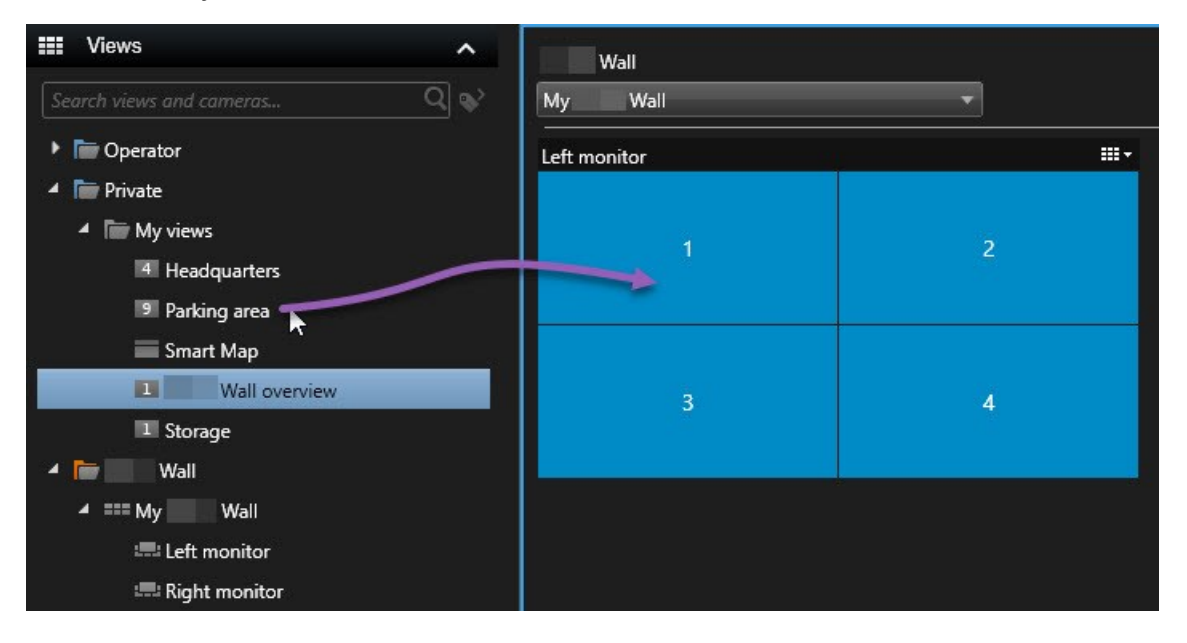

#### <span id="page-55-0"></span>**Показ текста на видеостенах**

Вывод текста на видеостену полезен в случаях, когда необходимо предоставить информацию операторам, использующим эту видеостену.

Требования

- Чтобы отправить текст с существующего представления, сначала нужно добавить текст в представление.
- Для добавления текста с помощью мыши эта функция должна поддерживаться в редакторе.

#### Действия:

- 1. Для добавления текста из стороннего редактора текста:
	- 1. Откройте представление, содержащее ваш элемент управления Smart Wall.
	- 2. Напишите текст в текстовом редакторе.
	- 3. Выделите текст.
	- 4. Перенесите текст на элемент представления на мониторе Smart Wall.
	- 5. В появившемся окне можно отредактировать текст. Нажмите **Сохранить**.
	- 6. Сразу же после этого на соответствующем дисплее или физическом мониторе появится текст.
- 2. Для добавления текста, который уже добавлен в представление:
	- 1. Откройте представление с текстом.
	- 2. Наведите указатель мыши на элемент представления. Появится панель инструментов камеры.

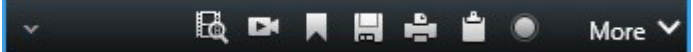

- 3. Нажмите **Дополнительно** > **Отправить в Smart Wall** и выберите нужную видеостену.
- 4. Выберите монитор Smart Wall, а затем элемент представления на мониторе.

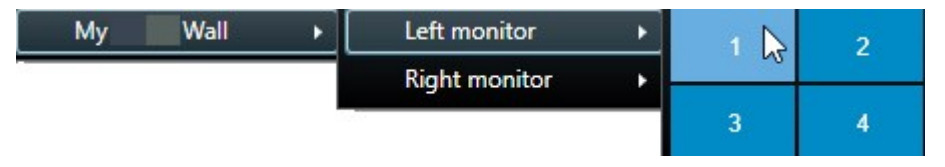

Сразу же после этого на соответствующем дисплее или физическом мониторе появится текст.

### <span id="page-56-0"></span>**Отображение сигналов тревоги на видеостенах**

Вы можете поделиться приоритетным обзором всех сигналов тревоги, добавив на видеостену **список тревог**. Это позволяет просматривать информацию о тревогах и работать с ней непосредственно на видеостене.

Также можно выводить на видеостену отдельные тревоги, перетаскивая их из **списка тревог**.

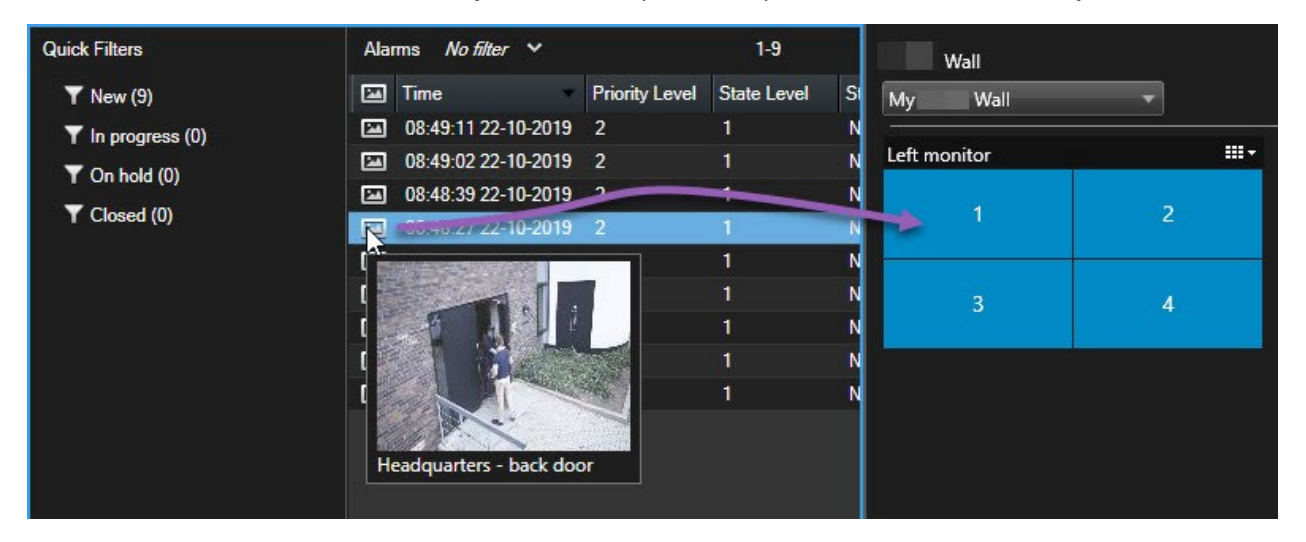

### <span id="page-56-1"></span>**Отображение закладок на видеостенах**

Отправка отметки на видеостену позволит быстро поделиться кадром или эпизодом, например с участием подозрительного лица, с операторами, которые отслеживают видеостену.

- 1. Создайте закладку.
- 2. В появившемся окне нажмите **Показать в Smart Wall** и выберите нужную видеостену.

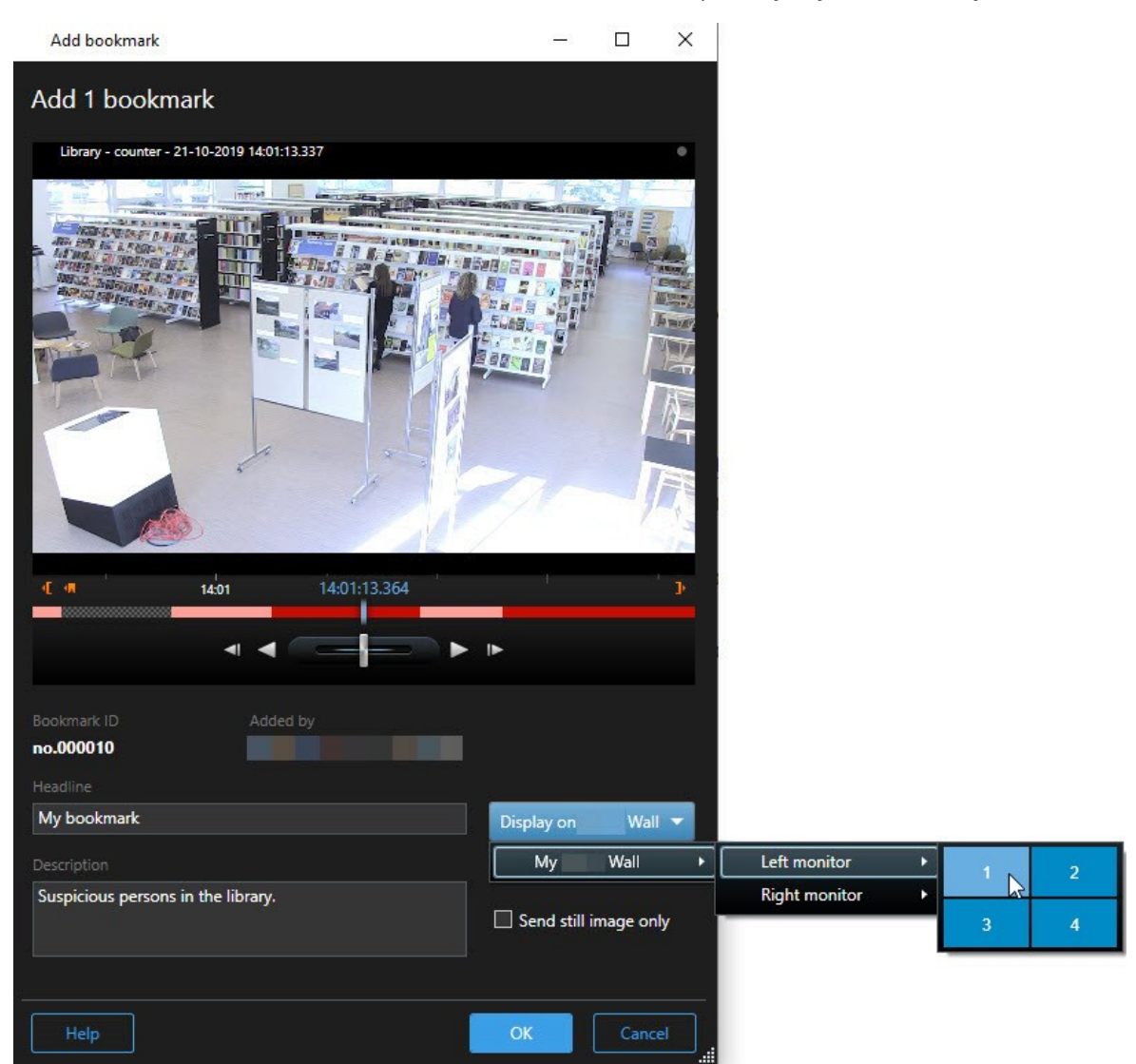

- 3. Выберите монитор Smart Wall, а затем элемент представления на мониторе.
- 4. Чтобы отправить кадр вместо эпизода, поставьте отметку в поле **Отправить только кадр**.
- 5. Нажмите **ОК** для сохранения изменений. Эпизод с отметкой будет показан на соответствующем физическом мониторе.

#### <span id="page-57-0"></span>**XProtect Smart Wall и интеллектуальная карта (объяснение)**

При использовании XProtect Smart Wall вы можете просмотреть на видеостене интеллектуальную карту и поделиться ею с другими операторами, использующими ту же видеостену. При передаче данных на видеостену сохраняются текущий масштаб, текущие координаты и видимые слои.

#### <span id="page-58-0"></span>**Перенос камер с карт и интеллектуальных карт на видеостены**

Если определенная камера на карте или интеллектуальной карте записала инцидент и вы хотели бы поделиться видео, эту камеру можно перенести с карты на мониторы видеостены.

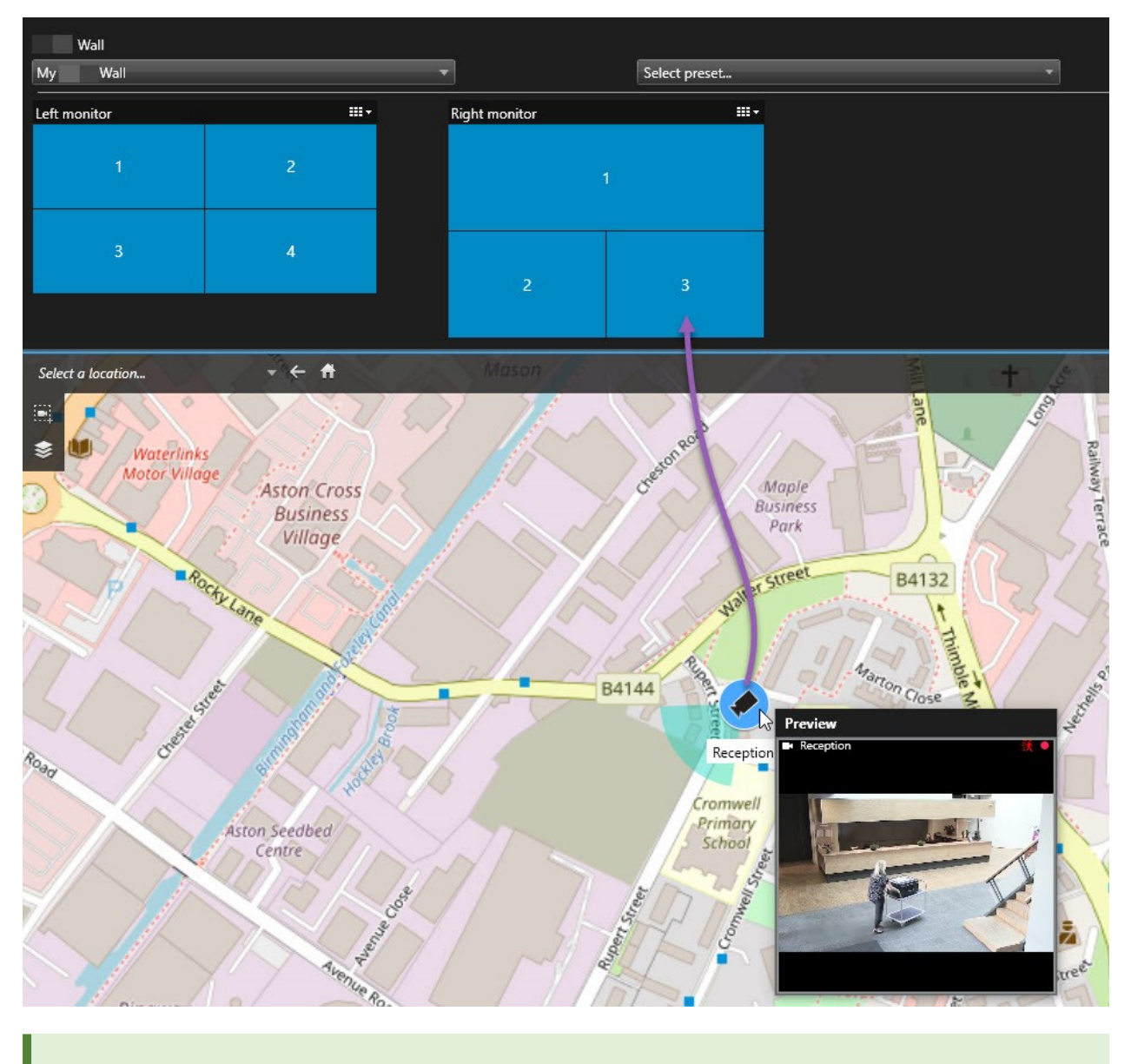

Камеры также можно переносить с карт в плавающих окнах и дополнительных дисплеях.

# <span id="page-58-1"></span>**Полное удаление содержимого с видеостены**

Можно прекратить показ содержимого на видеостене, например если инцидент взят под контроль или содержимое потеряло актуальность.

#### **Прекращение вывода содержимого на Smart Wall монитор**

- 1. В элементе управления Smart Wall перейдите к монитору, который нужно очистить.
- 2. Нажмите значок .
- 3. Выберите **Очистить представление**. На элементе управления Smart Wall элементы представления станут серыми, и все содержимое будет удалено с дисплея Smart Wall.

#### **Удаление определенного содержимого с Smart Wall монитора**

- 1. В элементе управления Smart Wall перейдите к монитору, с которого нужно удалить определенное содержимое.
- 2. Нажмите правой кнопкой мыши элемент, который нужно очистить, и выберите **Удалить из представления**.

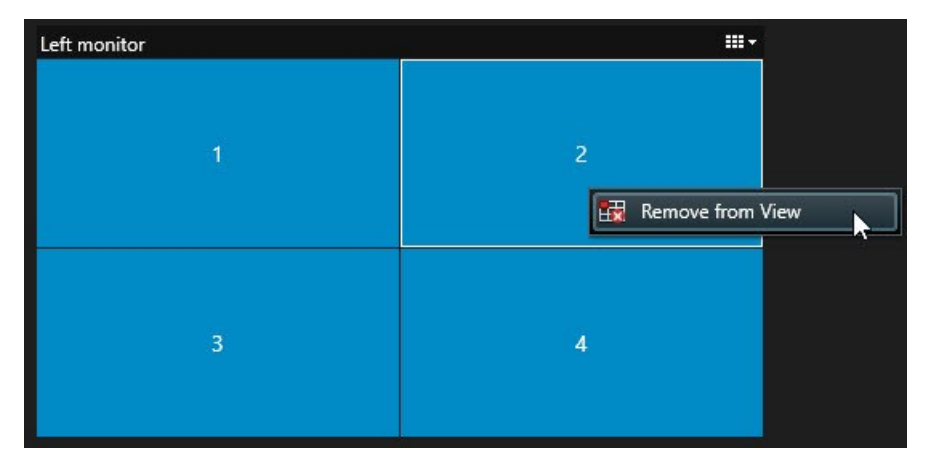

Элемент станет серым, и содержимое будет удалено из соответствующего элемента представления на дисплее Smart Wall.

Другие операторы могут вручную изменить содержимое Smart Wall. Кроме того, содержимое может меняться по расписанию и под действием правил. Другими словами, содержание, которое вы удаляете, может позже отобразиться вновь.

# <span id="page-59-0"></span>**Сброс монитора Smart Wall после удаления содержимого**

Если вы удалили содержимое с монитора, его можно восстановить путем повторного применения предварительной настройки Smart Wall, связанной с монитором. Также см. Сброс или [изменение](#page-37-0) [препозиций](#page-37-0) Smart Wall на стр. 38.

Ó

# <span id="page-60-1"></span><span id="page-60-0"></span>**Диагностика и устранение неполадок**

# **XProtect Smart Wall (поиск и устранение неисправностей)**

## **На моих мониторах не показан макет, выбранный для Smart Wall**

Обычно это происходит из-за того, что системный администратор не активировал препозицию этого монитора. Обратитесь к системному администратору, чтобы убедиться, что в Management Client активирована предварительная настройка.

## **Моя камера не входит в список предварительной настройки. Почему при активации предварительной настройки она по-прежнему отображается?**

Это может происходить из-за того, что для данной предварительной настройки не выбран параметр **Пустой элемент предварительной настройки.**. Обратитесь к системному администратору, чтобы убедиться, что в Management Client предусмотрена такая настройка.

# **Мне не удается перетащить элемент, например камеру, в представление. Когда я нажимаю на элемент, ничего не происходит**

Это известная проблема в Microsoft Windows, которая может также возникать в XProtect Smart Wall. Чтобы решить эту проблему, необходимо один раз нажать ESC, после чего функция перетаскивания должна снова работать.

#### **Когда я перетаскиваю кадр из представления на свою Smart Wall, он не отображается.**

Скорее всего, вы не включили кадр в представление, и компьютер, на котором работает Smart Wall, не может получить доступ к файлу кадра. Для того чтобы кадр был виден для всех, необходимо встроить его в представление.

### **Мои мониторы Smart Wall показаны один над другим**

Когда системный администратор добавлял мониторы в Smart Wall, он не задал их взаимное расположение. При добавлении монитора администратором система автоматически располагает их один над другим в макете в том порядке, в котором происходило их добавление. Администратор после этого должен расположить их так, как вам это необходимо.

# **Мне не удается перенести кадр из Windows Explorer на монитор Smart Wall. Курсор не изменяется на значок вставки**

Это происходит из-за того, что ваша Smart Client и Windows Explorer запущены в разных профилях пользователей. Например, Smart Client запущена в профиле Локального администратора, а Windows Explorer — в профиле Стандартного пользователя. Чтобы устранить эту проблему, убедитесь, что обе программы запущены в одном и том же профиле пользователя.

# **Я добавил Список тревог в элемент представления, но мне не удается использовать полосу прокрутки для просмотра подробных сведений**

Это известная проблема XProtect Smart Wall. Чтобы использовать полосу прокрутки, установите указатель за пределами представления и нажмите и удерживайте клавишу CTRL. Теперь панель инструментов представления не сможет закрыть полосу прокрутки. Теперь можно передвинуть

указатель в элемент просмотра и использовать полосу прокрутки.

# <span id="page-62-0"></span>**Глоссарий**

# **A**

# **AVI**

Популярный формат видеофайлов. Файлы этого формата имеют расширение .avi.

# **D**

# **DirectX**

Расширение Windows, предоставляющее современные возможности мультимедиа.

# **F**

# **FIPS**

Сокращенно "Федеральный стандарт по обработке информации".

# **FIPS 140-2**

Государственный стандарт США, который определяет основные параметры безопасности, используемые поставщиками для шифрования программного или аппаратного обеспечения перед продажей правительственным учреждениям США.

# **FPS**

Кадры в секунду — единица измерения, характеризующая количество информации, которая содержится в видео. Каждый кадр представляет собой неподвижное изображение, но когда эти кадры выводятся один за другим, создается иллюзия движения. Чем выше частота кадра, тем более плавным выглядит движение. Однако обратите внимание, что высокое значение FPS также приводит к увеличению размера файла сохраненного видео.

# **G**

# **GOP**

Группа изображений; отдельные кадры, сгруппированные вместе и формирующие эпизод видео.

# **H**

# **H.264/H.265**

Стандарт сжатия цифрового видео. Подобно MPEG, в этом стандарте используется сжатие с потерями.

# **I**

# **i-кадр**

Сокращенное название внутреннего кадра. Используемый в MPEG-стандарте цифрового сжатия видеоданных внутренний кадр, является единичным кадром, который сохраняется через определенные интервалы времени. В этом внутреннем кадре записано все представление с камеры, в то время как в остальных кадрах (вычисляемых) записываются только те пиксели, которые изменяются. Использование внутренних кадров позволяет значительно уменьшить размер файлов MPEG. Внутренний кадр схож с ключевым кадром.

# **J**

# **JPEG**

Способ сжатия изображений, также известный как JPG — аббревиатура названия Joint Photographic Expert Group, Объединенная группа экспертов в области фотографии. Данный способ является так называемым сжатием с потерями, так как при сжатии некоторые детали изображения теряются. Сжатые таким образом изображения известны как файлы JPG или JPEG.

# **M**

## **MAC-адрес**

Адрес управления доступом к среде, 12-значное шестнадцатеричное число, представляющее собой уникальный идентификатор устройства в сети.

### **Matrix**

Интегрированный в определенные системы наблюдения продукт, позволяющий управлять видео реального времени с камер на удаленных компьютерах для распределенного просмотра. Компьютер, на котором можно просматривать активируемое Matrix видео, называется получателем Matrix.

## **MIP**

Краткое название "Milestone Integration Platform".

## **MIP SDK**

Аббревиатура названия "Milestone Integration Platform Software Development Kit (Пакет разработки программного обеспечения)".

### **MKV**

Краткое обозначение формата Matroska Video. Файл MKV — это видеофайл, сохраненный в формате мультимедийного контейнера Matroska. Данный формат поддерживает разные аудио- и видеокодеки.

### **MPEG**

Группа предназначенных для цифрового видео стандартов сжатия и форматов файлов, разработанная Moving Pictures Expert Group (Группой экспертов в области кино), MPEG. MPEG-стандарты используют так называемое сжатие с потерями, так как они сохраняют изменения между ключевыми кадрами, часто удаляя большие объемы избыточной информации: В ключевых кадрах, сохраняемых с определенным интервалом, записано все поле зрения камеры, в то время как в остальных

кадрах записываются только те пиксели, которые изменяются. Использование внутренних кадров позволяет значительно уменьшить размер файлов MPEG.

# **P**

## **P-кадр**

Краткое название разностного кадра. MPEG стандарт сжатия цифрового видео использует вычисляемые и внутренние кадры. Внутренний кадр, называемый также ключевым кадром, представляет собой одиночный кадр, сохраняемый через заданные периоды времени. В этом внутреннем кадре записано все представление с камеры, в то время как в остальных кадрах (вычисляемых) записываются только те пиксели, которые изменяются. Использование внутренних кадров позволяет значительно уменьшить размер файлов MPEG.

# **PTZ**

Поворотные камеры с трансфокатором; очень подвижный и удобный тип камеры.

# **Q**

# **QVGA**

Разрешение видео — 320×240 пикселов. QVGA — это краткая форма названия формата "Quarter Video Graphics Array", который назван так, потому что разрешение 320×240 представляет собой четверть стандартного разрешения VGA — 640×480 пикселов.

# **S**

# **SCS**

Расширение файла (.scs) для сценария, предназначенного для управления XProtect Smart Client.

# **T**

## **TCP**

Transmission Control Protocol; протокол (т. е. стандарт), используемый для пересылки пакетов данных по сети. Протокол TCP часто используется в сочетании с протоколом IP. Эта комбинация, известная как TCP/IP, позволяет длительное время передавать пакеты данных между двумя точками в сети, и она используется при соединении компьютеров и других устройств по Интернету.

## **TCP/IP**

Transmission Control Protocol/Internet Protocol: комбинация протоколов (т. е. стандартов), используемая для соединения компьютеров и других устройств по сети, включая Интернет.

# **V**

# **VMD**

Видеодетектор движения. В IP-цифровых системах наблюдения запись видео часто начинается при обнаружении движения. Это позволяет избежать создания ненужных записей. Конечно, запись видео может быть активирована событиями или выполняться согласно графику.

### **VMS**

Система управления видео (Video Management Software).

# **X**

### **XProtect Transact**

Продукт, доступный в качестве дополнения к системам наблюдения. В XProtect Transact можно объединять видео с данными привязанных ко времени транзакций кассовых терминалов и банкоматов.

# **А**

### **адаптивное потоковое воспроизведение**

Компонент, повышающий производительность декодирования видео и, как следствие, общую производительность компьютера, на котором работает XProtect Smart Client или другая программа просмотра видео.

### **архивация**

Автоматическая передача записей с базы данных камеры по умолчанию в другое местоположение. Таким образом, количество хранимых записей не ограничивается размером базы данных камеры по умолчанию. Архивирование также дает возможность выполнять резервное копирование записей на выбранный носитель.

# **В**

### **владелец карты**

Лицо, у которого есть карта, известная системе контроля доступа и предоставляющая доступ к одной или нескольким территориям, зданиям и т. п. См. также контроль доступа.

### **внешний IDP**

Внешняя система, которая может быть связана с VMS XProtect для управления учетными данными пользователей и предоставлять VMS сервис аутентификации.

### **выход**

Исходящие из компьютера данные. В IPсистемах наблюдения выходы часто используются для активации устройств, например ворот, сирен, стробоскопических источников света и т. д.

# **Г**

# **ГП**

Графический процессор. Процессор, отвечающий за графические операции.

## **З**

## **запись**

В цифровых (IP) системах наблюдения термин запись означает сохранение видео и, если имеется, звука с камеры в базе данных системы наблюдения. Во многих IP-системах наблюдения не все получаемые с камер видеои аудиоданные обязательно записываются. Сохранение видео- и аудиоданных чаще всего активируется только по особой причине, например при обнаружении движения или определенного события, а также если начинается заданный диапазон времени. Далее запись прекращается по истечении заданного времени, если движение более не обнаруживается, если происходит другое событие или при аналогичных ситуациях. Термин запись берет свое начало в мире аналоговых технологий, где видео- и аудиопоток не записывается на пленку, пока не нажата кнопка записи.

#### **защищенное доказательство**

Защищенный от удаления видеоэпизод.

## **И**

#### **интеллектуальная карта**

Набор функций карты, заключающаяся в применении географической информационной системы для визуализации устройств (например, камер и микрофонов), конструкций и топографических элементов системы наблюдения в географически точном и визуально реалистичном контексте. Карты, в которых используются такие функции, называются интеллектуальными картами.

#### **интеллектуальный поиск**

Функция поиска, позволяющая легко и быстро находить видео с движением в одном или нескольких выбранных участках в записях с одной или нескольких камер.

#### **исходная предустановка**

Может применяться для автоматического перемещения PTZ-камеры в заданные положения при возникновении определенных событий, а также для создания профилей патрулирования PTZ.

# **К**

**кадр**

Одно статическое изображение.

#### **карта**

1) Функция XProtect Smart Client, предназначенная для использования карт, планировок помещений, фотографий и т. д. для навигации и визуализации статуса. 2. Реальная карта, планировка помещения, фотография и т. д., использованная в представлении.

#### **карусель**

Конкретная позиция для просмотра видео с нескольких камер, одна за другой, в представлении в XProtect Smart Client.

#### **Кассовый терминал**

Кассовый терминал — это, как правило, кассовый аппарат в магазине.

#### **кластер**

группа устройств или встраиваемых расширений в любом сочетании, которая показана на интеллектуальной карте в виде кружка с числом. Кластеры показаны на картах определенного масштаба и указывают количество устройств или встраиваемых расширений в той или иной географической области.

#### **ключевой кадр**

Используется в стандарте цифрового сжатия видеоданных, например в MPEG, является одиночным кадром, который сохраняется через определенные интервалы времени. В ключевом кадре записано все поле зрения камеры, в то

время как в остальных кадрах записываются только те пиксели, которые изменяются. Использование внутренних кадров позволяет значительно уменьшить размер файлов MPEG. Ключевой кадр схож с внутренним кадром.

#### **кнопка наложения**

Кнопка, которая выглядит, как дополнительный слой поверх видео, когда вы наводите указатель мыши на отдельные элементы представления камеры в режиме трансляции. Кнопки наложения позволяют активировать динамики, события, выход, перемещение PTZ-камер, начало записи, очистку сигналов с камер и т. д.

#### **кодек**

Технология сжатия и распаковки аудио- и видеоданных, например в экспортированном AVI-файле.

#### **контроль доступа**

Система безопасности, контролирующая доступ физических лиц, транспортных средств и других объектов в здание или на территорию.

### **М**

#### **маска конфиденциальности**

Размытый или залитый определенным цветом участок в поле зрения камеры. Определенные участки размываются или заливаются в режимах наблюдения, просмотра, областях внимания, на каруселях, интеллектуальной карте, в интектуальном поиске и при экспорте видео.

#### **мертвая зона**

Мертвые зоны определяют величину перемещения рукоятки джойстика перед тем, как информация передается на камеру. В идеальном случае рукоятка неиспользуемого джойстика должна занимать полностью вертикальное положение, но рукоятки многих джойстиков наклонены под небольшим углом. При использовании джойстиков для управления

камерами PTZ даже легкое отклонение рукоятки джойстика может привести к нежелательному перемещению камер PTZ. В связи с этим желательно иметь возможность настраивать мертвые зоны.

### **О**

#### **область внимания**

Определенная позиция в представлениях XProtect Smart Client, используемая для просмотра изображений с камеры с увеличением или высоким качеством.

#### **Обозреватель эпизодов**

Обозреватель эпизодов содержит список эскизных кадров, представляющих собой эпизоды, записанные с помощью отдельных или всех камер в представлении. Тот факт, что можно сравнивать расположенные рядом эскизные кадры, перемещаясь во времени простым перетаскиванием ползунка, позволяет очень быстро получить доступ к большому количеству последовательностей и определить наиболее подходящие из них, которые потом можно незамедлительно воспроизвести.

#### **объектив типа «рыбий глаз»**

Объектив, который позволяет создавать и просматривать 360-градусные панорамные изображения.

#### **оператор**

Профессиональный пользователь приложения клиента XProtect.

#### **отметка**

Важная точка в видеозаписи, помеченная и выборочно аннотированная для того, чтобы вы и ваши коллеги могли легко находить ее в будущем.

# **П**

## **панель**

Небольшая группа кнопок, полей и т. д., расположенная с левой стороны окна XProtect Smart Client. На панелях доступны большинство функций XProtect Smart Client. Набор доступных панелей зависит от конфигурации системы и задачи: например, смотрите ли вы видео в режиме трансляции или записанное видео в режиме воспроизведения.

#### **патрулирование PTZ**

Автоматическое перемещение камеры PTZ по маршруту, состоящему из нескольких фиксированных позиций.

### **Получатель Matrix**

Компьютер, на котором можно просматривать активируемое Matrix видео.

### **пользовательское наложение**

Пользовательский графический элемент, который можно добавить на интеллектуальную карту, например планировка этажа здания или граница между областями. Пользовательские наложения могут быть изображениями, чертежами CAD и файлами форм.

### **порт**

Логическая конечная точка потока данных. Сети пользуются разными портами для передачи потоков данных разных типов. Поэтому иногда, хотя не всегда, необходимо указывать, какой порт будет использоваться для передачи определенных данных. Большинство портов определяется автоматически по типу передаваемых данных. В сетях TCP/IP номера портов задаются в пределах от 0 до 65536, но только порты от 0 до 1024 зарезервированы для определенных целей. Например, порт 80 используется для потока данных HTTP, который используется при просмотре веб-страниц.

### **Предварительная настройка Smart Wall**

Предварительно заданный макет для одного или нескольких мониторов Smart Wall в XProtect Smart Client. Препозиции определяют, какие камеры будут показаны и какой будет структура содержимого на каждом мониторе видеостены.

#### **представление**

Совокупность видеоданных с одной или нескольких камер в XProtect Smart Client. Помимо видеоданных представление может включать другое содержание, например HTMLстраницы и неподвижные изображения. Представление может быть личным (видимым только создавшему его пользователю) или использоваться совместно с другими пользователями.

#### **пропорции**

Соотношение высоты и ширины изображения.

#### **профиль патрулирования**

Точное определение того, как осуществляется патрулирование с помощью камеры PTZ, включая последовательность перемещения между фиксированными позициями, параметры времени и т. д. Также называется схемой патрулирования.

# **р**

#### **Распознавание номерного знака**

Сокращенное название технологии распознавания номерных знаков (LPR).

# **С**

### **слой**

Фон интеллектуальной карты, пользовательское наложение или системный элемент, такой как камера. Все графические элементы интеллектуальной карты представляют собой слои.

#### **снимок**

Захват кадра с камеры в определенный момент времени.

#### **событие**

Предварительно заданное происшествие, которое происходит в системе наблюдения; используется системой наблюдения для запуска действий. В зависимости от настройки системы наблюдения, события могут быть вызваны данными с внешних датчиков, обнаружением движения, получением данных с других приложений или действиями пользователя. Событие может быть использовано, например, для начала записи с определенной частотой кадров, для активации выходов, для отправки электронной почты или для любых комбинаций этих действий.

# **Т**

#### **тревога**

Происшествие, для которого система наблюдения выдает тревогу в XProtect Smart Client. Если ваша организация пользуется этой функцией, тревоги будут показаны в представлениях, в которые добавлены карты или списки тревог.

# **Ц**

#### **ЦП**

Центральный процессор. Компонент компьютера, отвечающий за работу операционной системы и приложений.

# **Ч**

#### **частота кадров**

Показатель количества информации, которая содержится в видео. Обычно измеряется в FPS (кадр/с).

# **Э**

### **Элемент MIP**

Элемент встраиваемого расширения, добавленный через MIP SDK.

### **элемент управления Smart Wall**

Графическое представление видеостены, позволяющее контролировать то, что показано на разных мониторах.

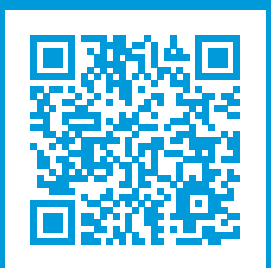

# **helpfeedback@milestone.dk**

О компании Milestone

Milestone Systems — ведущий разработчик программного обеспечения для управления видео на открытой платформе.Наши технологии помогают миру увидеть, как обеспечить безопасность, защитить имущество и повысить эффективность бизнеса. Milestone Systems поддерживает сообщество пользователей открытой платформы для коллективного развития инновационных сетевых видеотехнологий.Мы предлагаем надежные и масштабируемые решения, зарекомендовавшие себя на более чем 150 000 площадок по всему миру. Компания Milestone Systems, основанная в 1998 году, является отдельной компанией в Canon Group. Дополнительные сведения приведены на сайте https://www.milestonesys.com/.

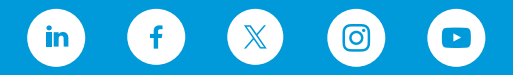